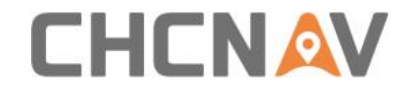

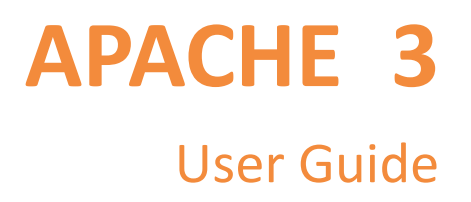

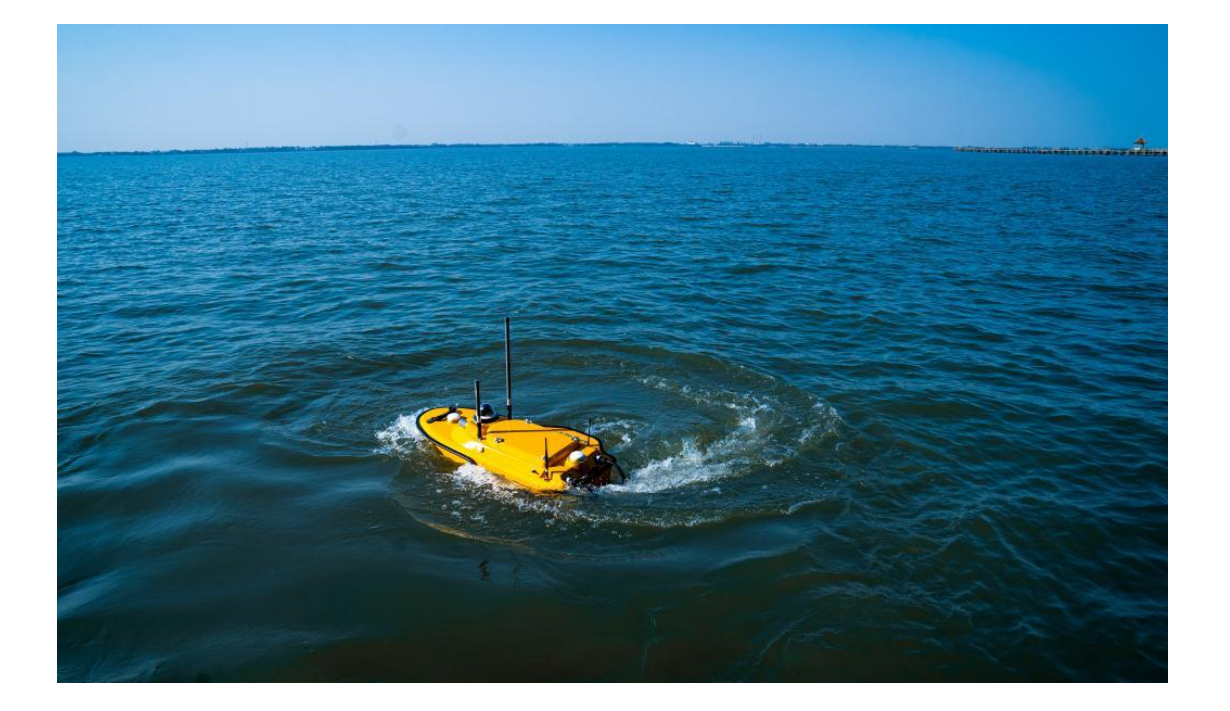

# **Marine Survey | Jul 2021**

APACHE 3 User Guide (Network Bridge Version)| 2021-07 P a g e | 1

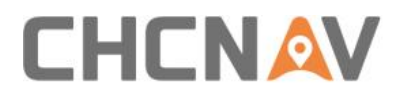

## **Table of Contents**

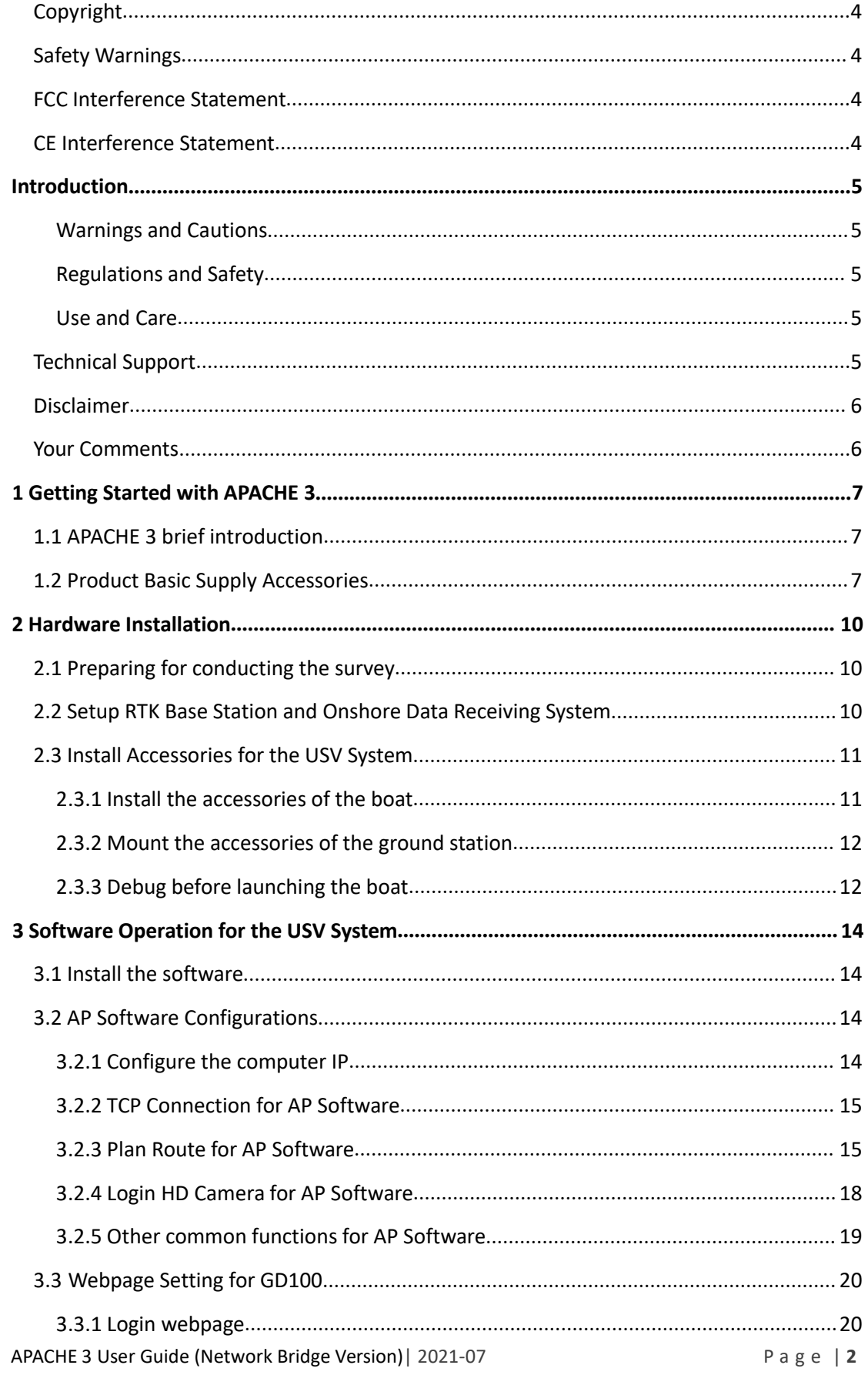

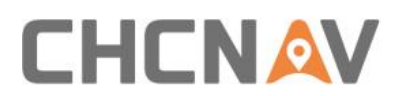

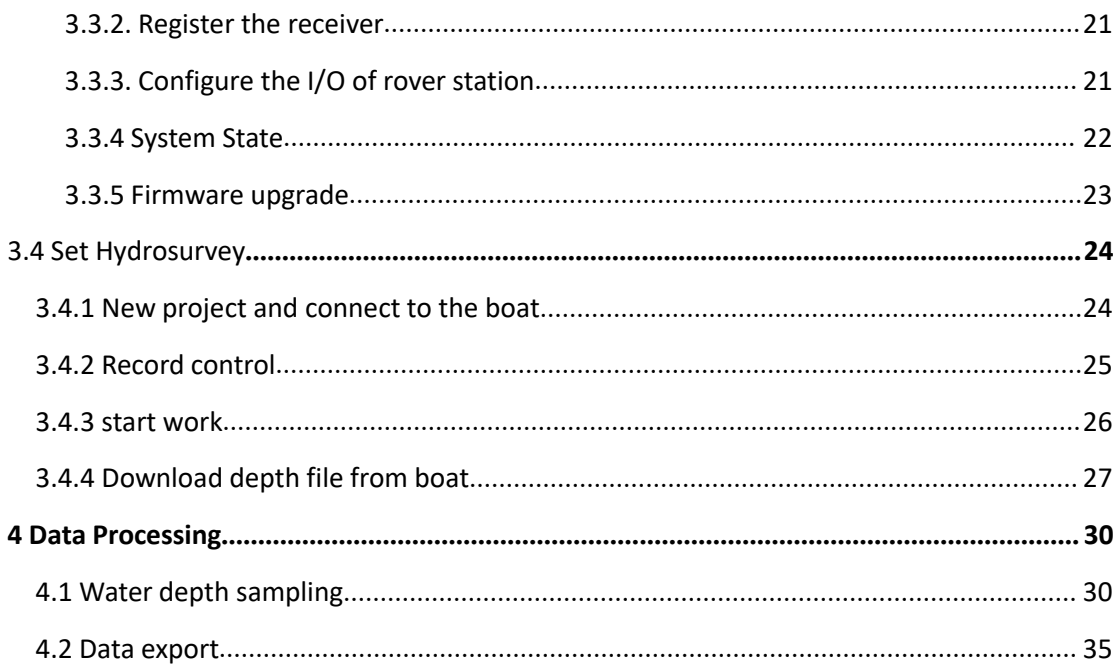

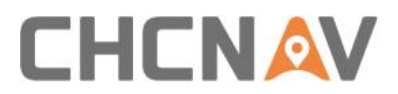

## **Preface**

## <span id="page-3-0"></span>Copyright

#### **Copyright 2016-2017**

CHC | Shanghai Huace Navigation Technology Ltd. All rights reserved. The CHC are trademark of Shanghai Huace Navigation Technology Limited. All other trademarks are the property of their respective owners.

#### **Trademarks**

All product and brand names mentioned in this publication are trademarks of their respective holders.

## <span id="page-3-1"></span>Safety Warnings

The Global Positioning System (GPS) is operated by the U.S. Government, which is solely responsible for the accuracy and maintenance of the GPS network. Accuracy can also be affected by poor satellite geometry and obstructions, like buildings and heavy canopy.

## <span id="page-3-2"></span>FCC Interference Statement

This equipment has been designed to comply with the limits for a Class B digital device, pursuant to part 15 of the FCC Rules in the Portable Mode. These limits are designed to provide reasonable protection against harmful interference in a residential installation.

Operation is subject to the following two conditions: (1) this device may not cause harmful interference and (2) this device must accept any interference received, including interference that may cause undesired operation.

## <span id="page-3-3"></span>CE Interference Statement

Declaration of Conformity: Hereby, Shanghai Huace Navigation Technology Ltd. declares that this APACHE 3 is in compliance with the essential requirements and other relevant provisions of Directive 2014/53/EU. A copy of the Declaration of conformity can be found at Shanghai Huace Navigation Technology Ltd

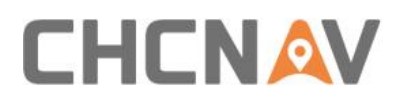

## <span id="page-4-0"></span>**Introduction**

The APACHE 3 USV User Guide describes how to set up and use the CHC® APACHE 3 USV. In this manual, "the USV" refers to the APACHE 3 USV unless otherwise stated.

Even if you have used other Unmanned Surface Vessel before, CHC recommends that you spend some time reading this manual to learn about the special features of this product. If you are not familiar with USV, go to [www.chcnav.com](http://www.chcnav.com/) for an interactive look at CHC and USV safety information

## <span id="page-4-1"></span>**Warnings and Cautions**

An absence of specific alerts does not mean that there are no safety risks involved.

A Warning or Caution information is intended to minimize the risk of personal injury and/or damage to the equipment.

WARNING – batteries for USV should be full charged if the LED light on the battery have one light.

CAUTION –it is necessary to check the motors if work normally via the remote controller before put it on the water.

## <span id="page-4-2"></span>**Regulations and Safety**

The receivers contain a built-in wireless modem for signal communication through wireless technology. Regulations regarding the use of the wireless modem vary greatly from country to country. In some countries, the unit can be used without obtaining an end-user license. However, in some countries, the administrative permissions are required. For license information, consult your local dealer.

Before operating an APACHE 3 USV, determine if authorization or a license to operate the unit is required in your country.

#### <span id="page-4-3"></span>Use and Care

This APACHE 3 is designed to withstand the rough environment that typically occurs in the field. However, the USV is high-precision electronic equipment and should be treated with reasonable care.

CAUTION - Operating or storing the USV outside the specified temperature range will cause irreversible damage.

## <span id="page-4-4"></span>Technical Support

If you have a problem and cannot find the information you need in this manual or CHC website (www.chcnav.com), contact your local CHC dealer from which you purchased the

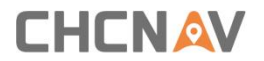

#### receiver(s).

If you need to contact CHC technical support, please contact us by email [\(support@chcnav.com](mailto:support@chcnav.com)) or Skype (chc\_support).

## <span id="page-5-0"></span>Disclaimer

Before using the receiver, please make sure that you have read and understood this User Guide, as well as the safety information. CHC holds no responsibility for the wrong operation by users and for the losses incurred by the wrong understanding about this User Guide. However, CHC reserves the rights to update and optimize the contents in this guide regularly. Please contact your local CHC dealer for new information.

## <span id="page-5-1"></span>Your Comments

Your feedback about this user guide will help us to improve it in future revision. Please email your comments to [support@chcnav.com.](mailto:support@chcnav.com)

## <span id="page-6-0"></span>**1 Getting Started with APACHE 3**

### <span id="page-6-1"></span>1.1 APACHE 3 brief introduction

Featuring triple-hulled and the shallow draught design, the APACHE 3 USV offers a portable remotely controlled platform in small lakes, inland rivers, and coastal water for bathymetric surveys. Its overall 1-meter length and 7 kg weight (without instrument) allows one person to operate the system easily.

Multiple data transfer options are available with RS232 connection and TCP protocols along with multi-channel and high bandwidth transmission. It can also carry single beam echo sounder, AP-2000 water quality and other instruments to meet diverse application requirements.

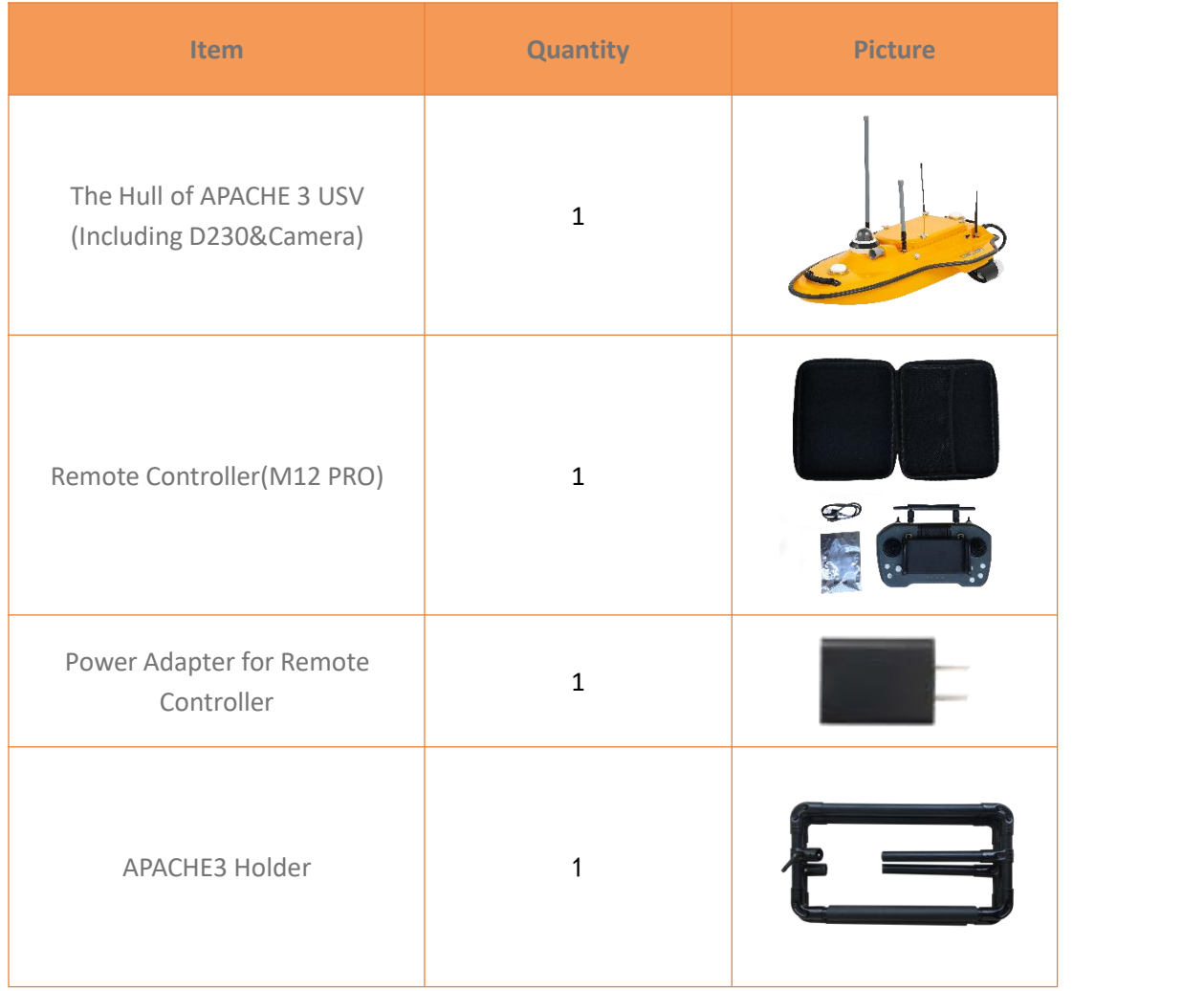

### <span id="page-6-2"></span>1.2 Product Basic Supply Accessories

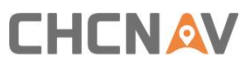

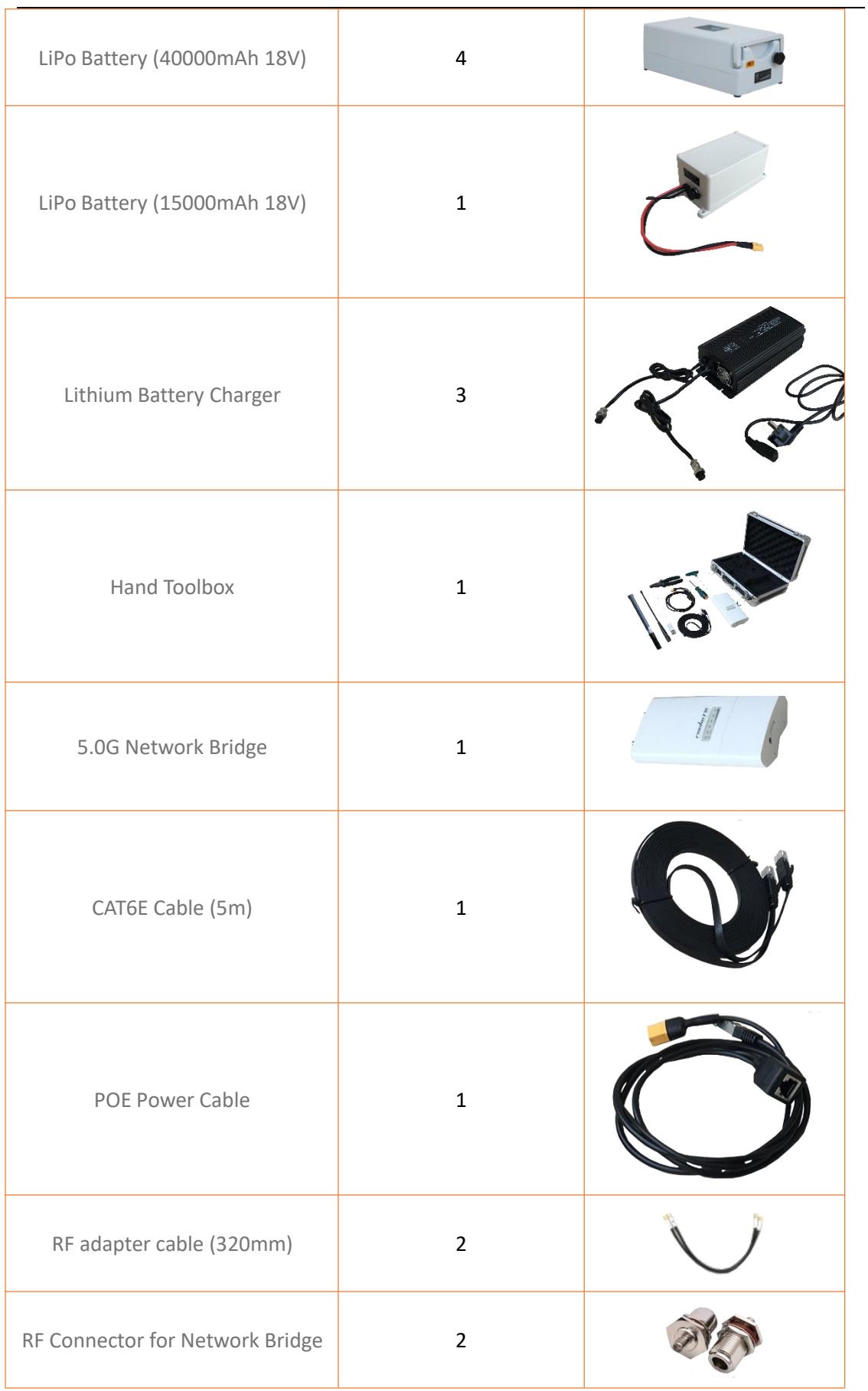

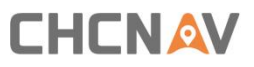

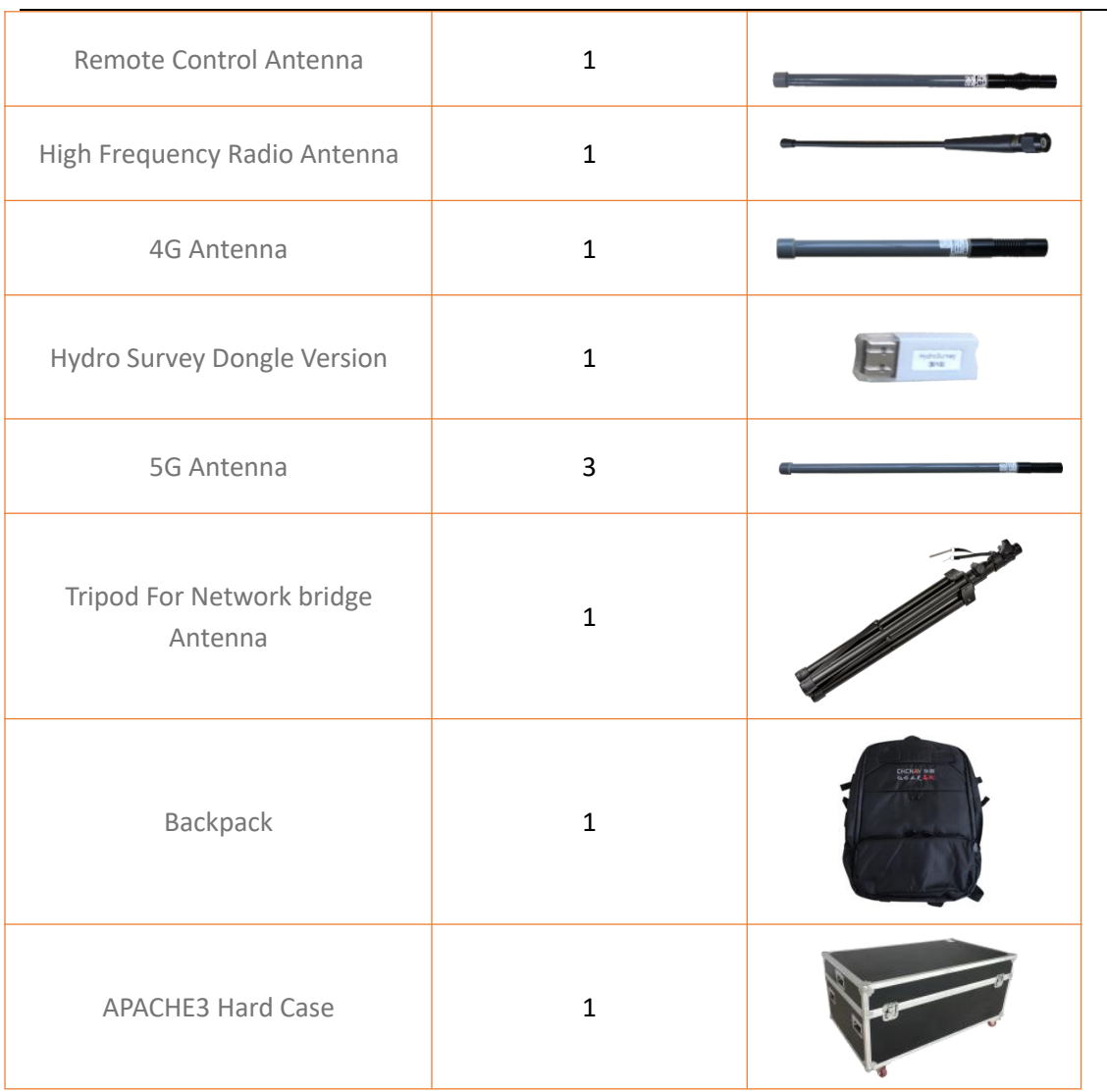

## <span id="page-9-0"></span>**2 Hardware Installation**

### <span id="page-9-1"></span>2.1 Preparing for conducting the survey

It is necessary to have an accumulator to supply power for external radio if you use external radio mode. Full charge the remote controller and batteries with standard charwger. Figure 2-1 is about how to charge the batteries.

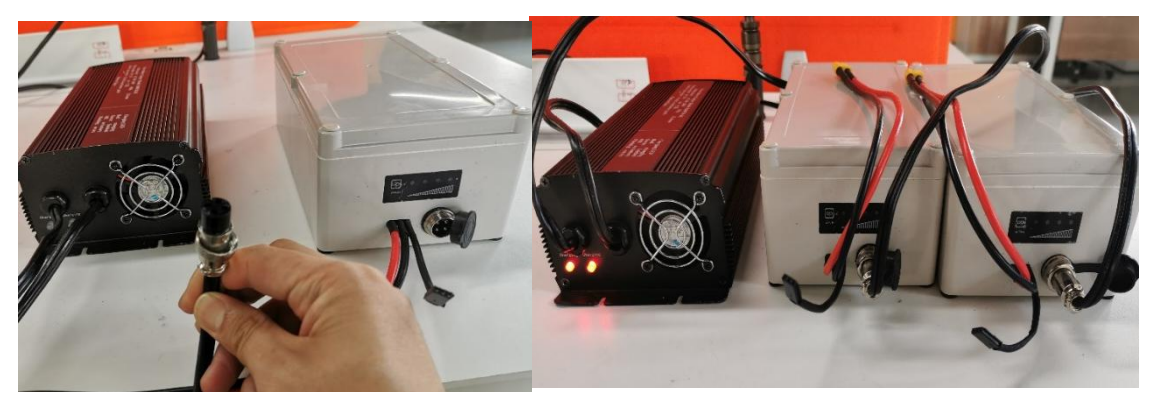

Figure 2-1 and 2-2 Battery connection during charging

Firstly we connect the charger to the battery interface, pay attention to tighten the nut, and then connect to 220v AC power supply. When the battery is not connected, only the POWER LED of the charger lights up, the CHARGE LED lights up red when connected to the battery, and turns green when fully charged.

Maintenance instructions for batteries:

1. For the new arrival battery, please fully charge it as soon as possible.

2. Please charge the battery in time if the remaining power is less than 25% left.

3. Fully charged battery can be placed for 6 months. Please charge it in time if not being used.

#### <span id="page-9-2"></span>2.2 Setup RTK Base Station and Onshore Data Receiving System

Set RTK base station:

#### 1.External radio mode

Prepare GNSS Base receiver, external radio and transmitting antenna, tripod, etc. Configure base receiver to send RTCM3.2 via external radio.

#### 2.Ntrip mode

For detailed operation, please check **3.3.4 Rover Configuration**

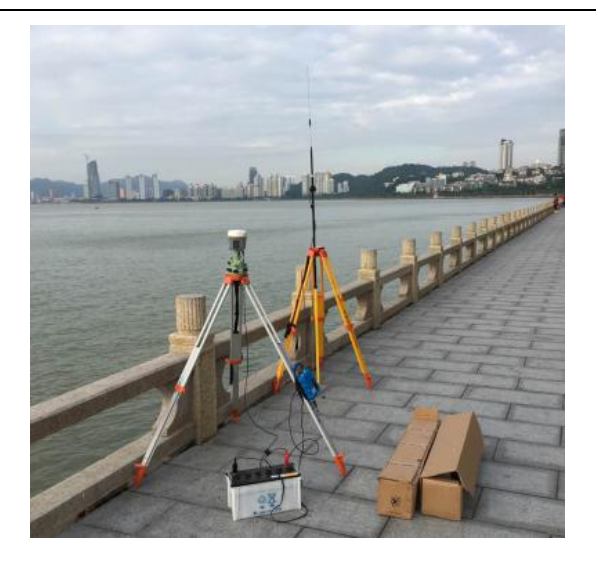

Figure 2-3 Set RTK Base Station

Check the accuracy of the rover station: Under the fixed solution state, compare the accuracy of the RTK rover station with the coordinates of the known points to ensure that the accuracy meets the measurement requirements before proceeding to the next operation.

## <span id="page-10-0"></span>2.3 Install Accessories for the USV System

### <span id="page-10-1"></span>2.3.1 Install the accessories of the boat

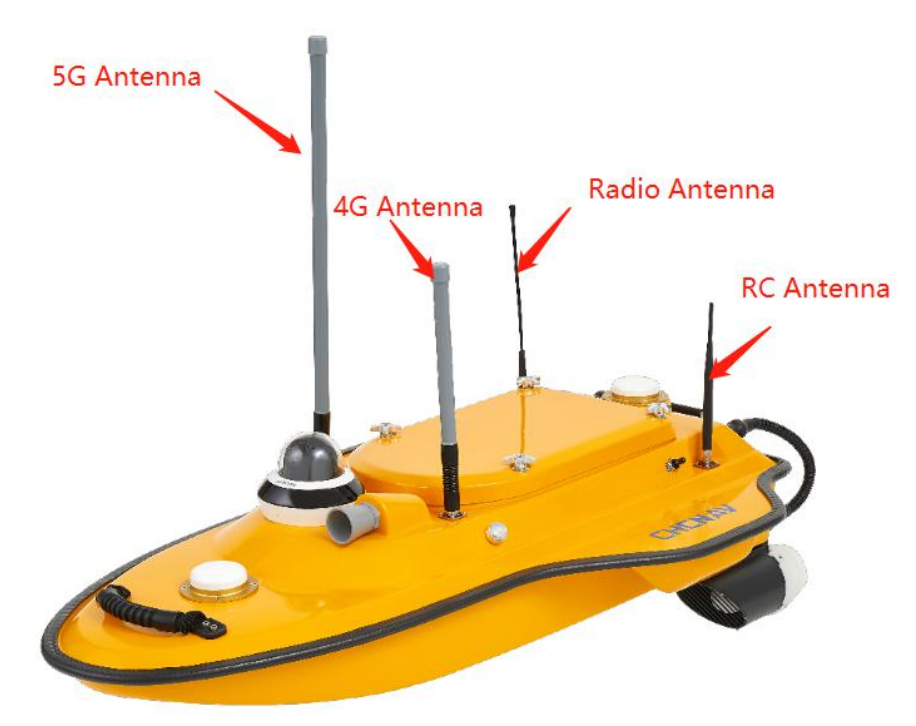

Figure 2-4 Install the accessories on the boat

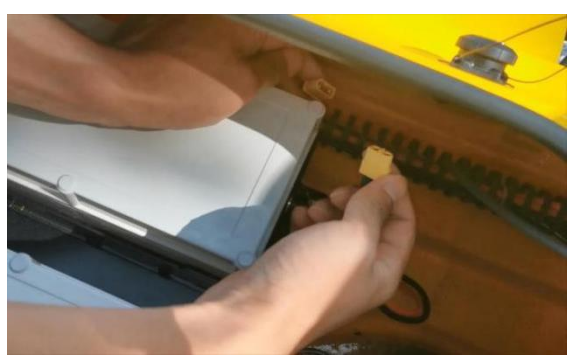

Figure 2-5 Connect battery-powered interface

Note: Two large batteries are placed in the boat. Pay attention to the direction when installing the battery power detection interface.

## <span id="page-11-0"></span>2.3.2 Mount the accessories of the ground station

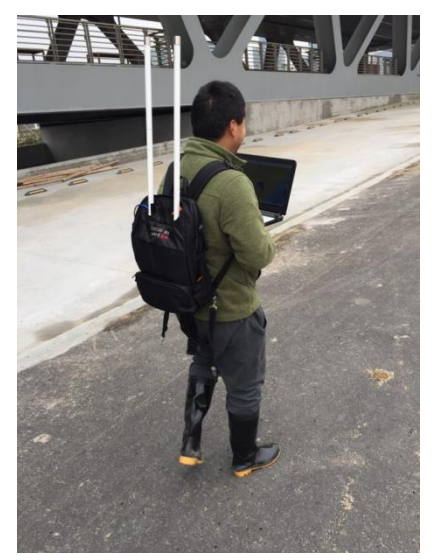

Figure 2-6 Working with backpack Figure 2-7 Working with tripod

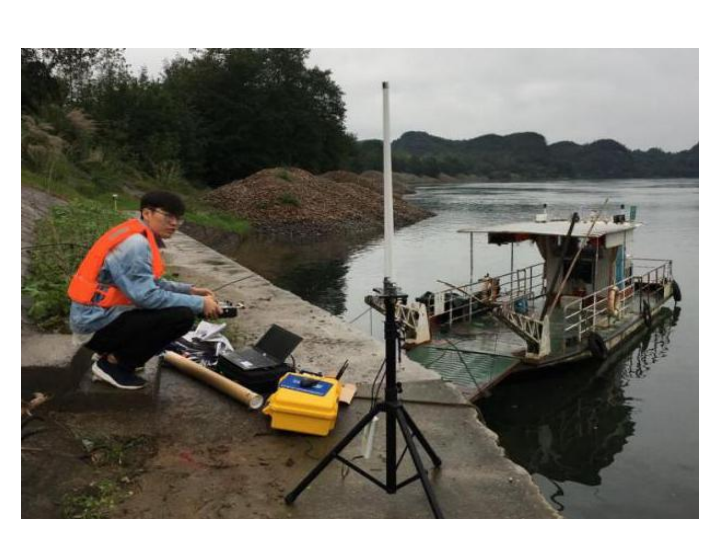

#### <span id="page-11-1"></span>2.3.3 Debug before launching the boat

#### 1). Boot the boat

Turn on the switches on both sides of the boat. Pay attention to the lights on both sides, when the red satellite lights and green differential signal lights are always on, they are in normal working condition.

#### 2). Turn on the remote control

The switch button is in the lower left corner. Press the key first, then long press quickly, and wait until the indicator lights up gradually, showing that it has been successful booted. The indicator light represents the power of the remote control. The operation of powering off the remote control shutdown is the same.

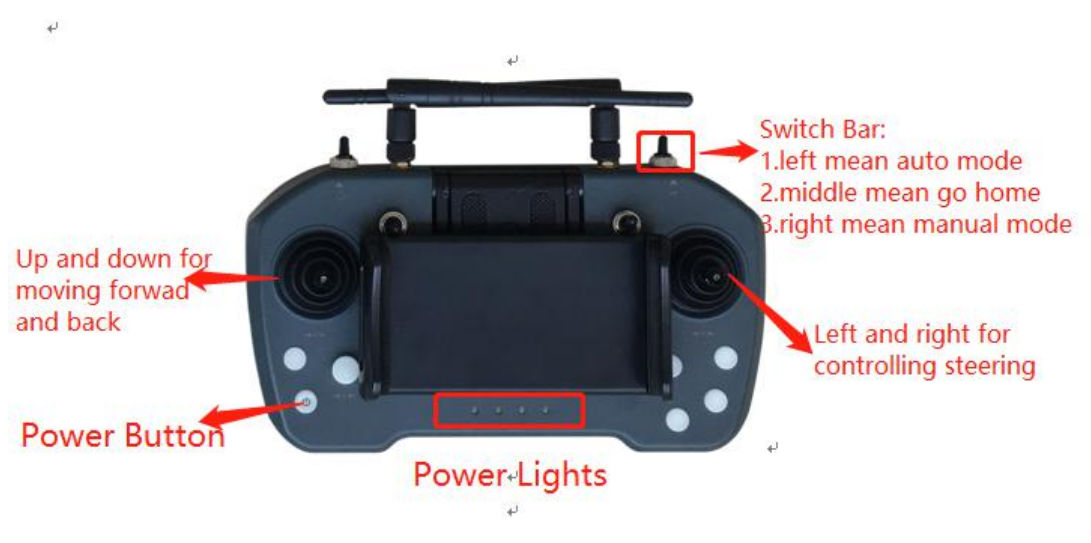

Figure 2-8 Remote control

3). Debug the motors

Use the remote control to check whether the motors are working properly.

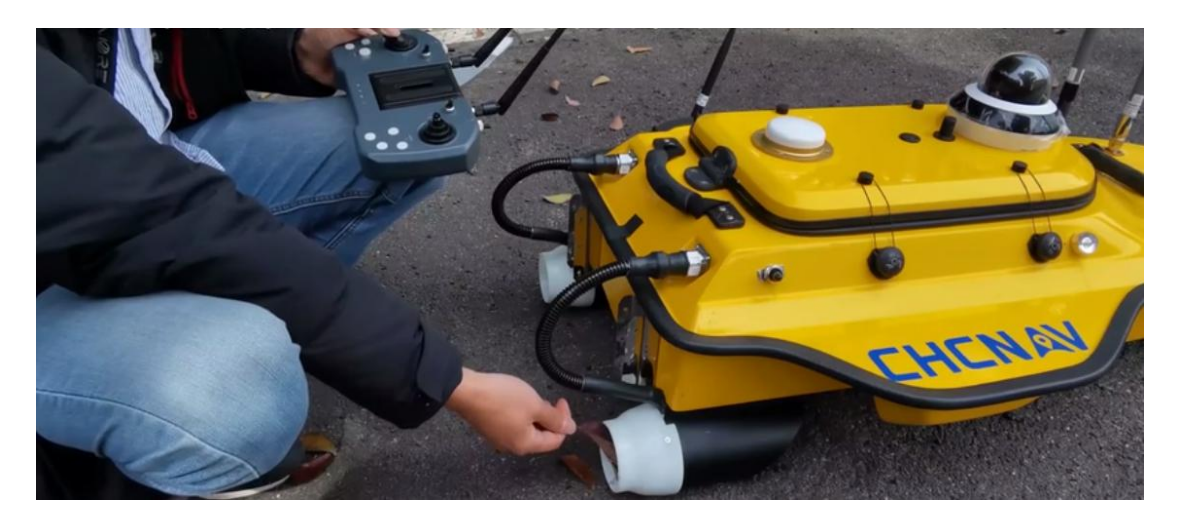

Figure 2-9 Debug the motors

## <span id="page-13-0"></span>**3 Software Operation for the USV System**

#### <span id="page-13-1"></span>3.1 Install the software

There are two software for the USV system, AutoPlanner and HydroSurvey. 1) When installing the AutoPlanner software, double-click the installation package, click Next until the installation driver and plug-in interface appears, tick 'Install Tap Driver' and 'Install Ezopen Plugin', and then click Next until the installation is OK.

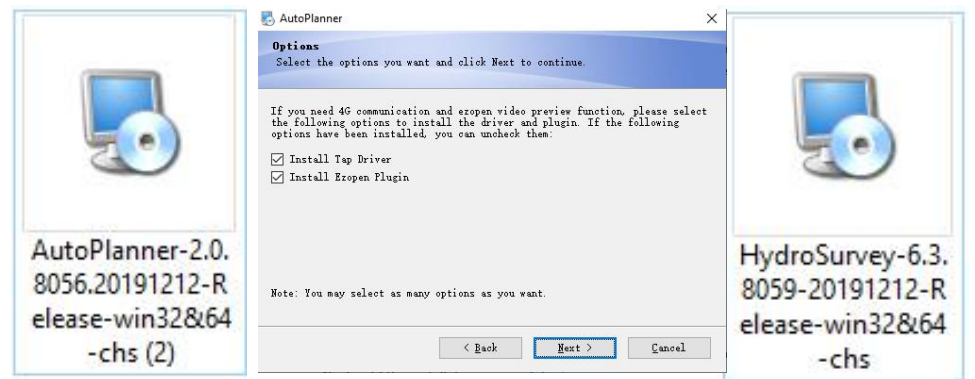

Figure 3-1 Install the software

2) When installing the HydroSurvey software, double-click the installation package and click Next until the installation is complete.

## <span id="page-13-2"></span>3.2 AP Software Configurations

## <span id="page-13-3"></span>3.2.1 Configure the computer IP

| Network Connections                                              |                                                                |                                                                                   |                           | -                               | $\Box$ | $\times$  |
|------------------------------------------------------------------|----------------------------------------------------------------|-----------------------------------------------------------------------------------|---------------------------|---------------------------------|--------|-----------|
| $\leftarrow$<br>$\rightarrow$<br>个<br>$\sim$                     | > Control Panel > Network and Internet > Network Connections > | $\checkmark$                                                                      | $\circ$<br>$\ddot{\circ}$ | Search Network Connections      |        |           |
| Organise v                                                       |                                                                |                                                                                   |                           |                                 | 第 一 回  | $\bullet$ |
| <b>WLAN</b><br>huace.cn<br>all Intel(R) Dual Band Wireless-AC 82 | <b>以太网</b><br>未识别的网络<br>Intel(R) Ethernet Connection I219-V    | 以太网 2<br>Network cable unplugged<br>TAP-Windows Adapter V9<br>$X \in \mathcal{B}$ | 蓝牙网络连接<br>Not connected   | Bluetooth Device (Personal Area |        |           |
|                                                                  |                                                                |                                                                                   |                           |                                 |        |           |
|                                                                  |                                                                |                                                                                   |                           |                                 |        |           |
|                                                                  |                                                                |                                                                                   |                           |                                 |        |           |
|                                                                  |                                                                |                                                                                   |                           |                                 |        |           |
|                                                                  |                                                                |                                                                                   |                           |                                 |        |           |
|                                                                  |                                                                |                                                                                   |                           |                                 |        |           |
| 4 items                                                          |                                                                |                                                                                   |                           | Activate Windov <sup>8</sup>    |        |           |

Figure 3-2 Configure the computer IP

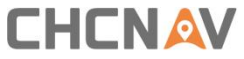

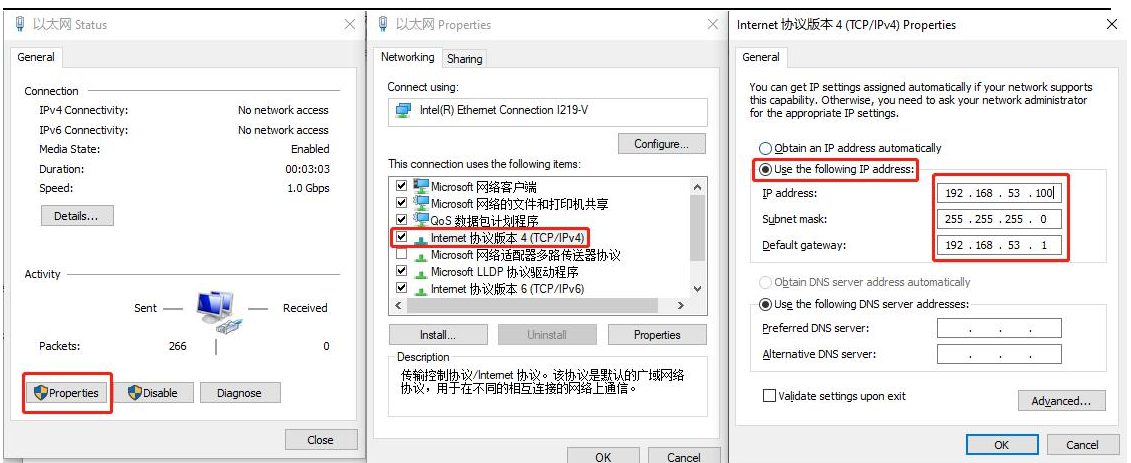

Figure 3-3 Configure the computer IP

## <span id="page-14-0"></span>3.2.2 TCP Connection for AP Software

Double-click the AP software icon to open it, select**[TCP]**, and click **[Connect]**.

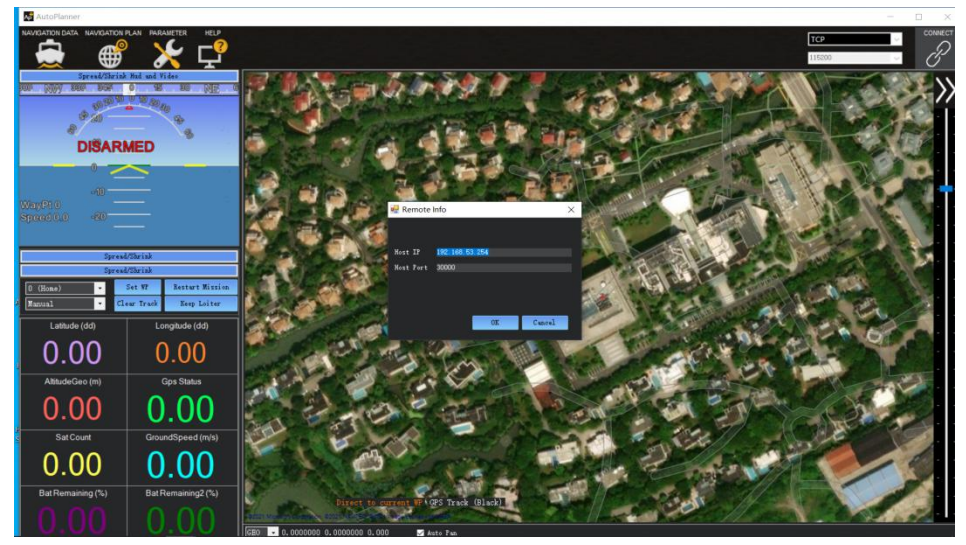

Figure 3-4 TCP connection

#### <span id="page-14-1"></span>3.2.3 Plan Route for AP Software

(1) Connect the computer to the network, and load the surrounding satellite image

maps through the positioning of the boat. Select [NAVIGATION PLAN] on the main interface, and select the appropriate satellite image map. Commonly used are Bing satellite maps and Google satellite maps.

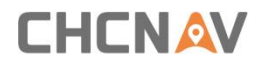

 $(2)$  Plan work area

Right-click on the interface and select **[Draw Polygon]** → **[Add Polygon Point]**.

Note:

1) The satellite image is not updated in real time, so pay attention to the actual area when planning the polygon.

2) The role of the home point: a. The home point is the return point. b. The logic for generating the automatic route is to generate the waypoint 1 near the home point, and the other waypoints are generated in sequence.

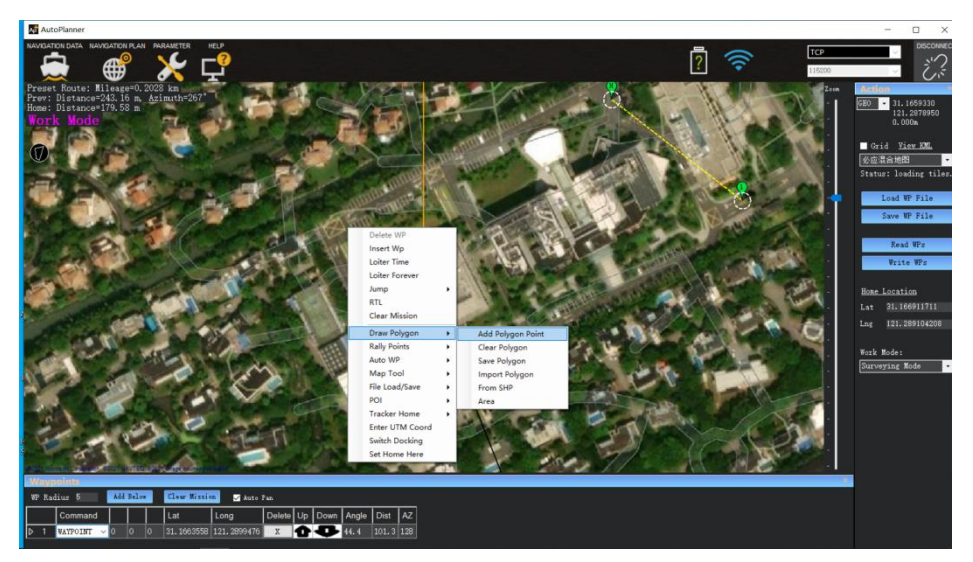

Figure 3-5 Plan work area

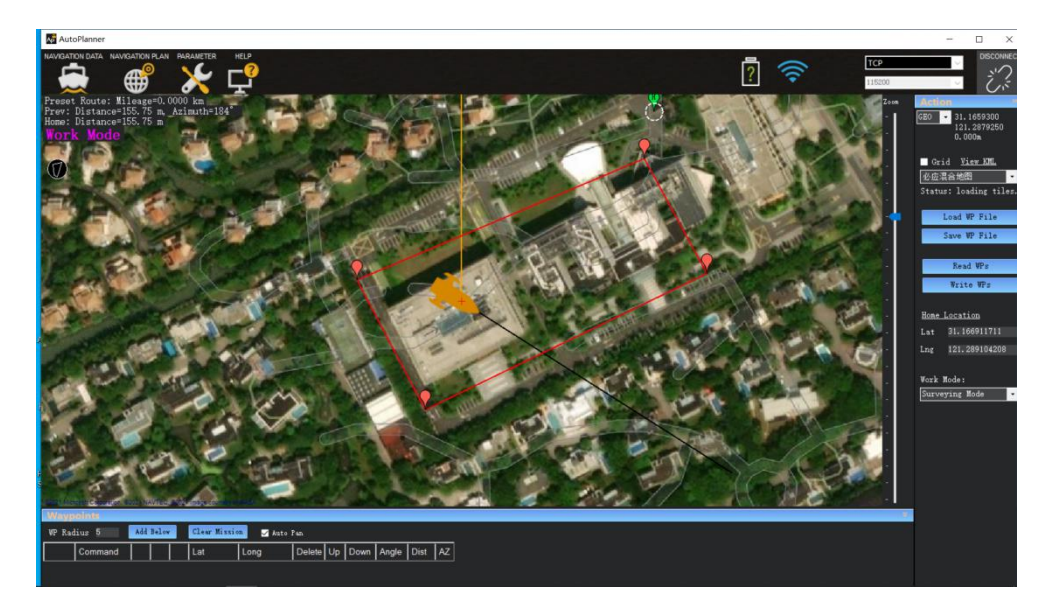

Figure 3-6 Plan work area

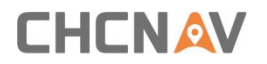

(3) Edit auto waypoints

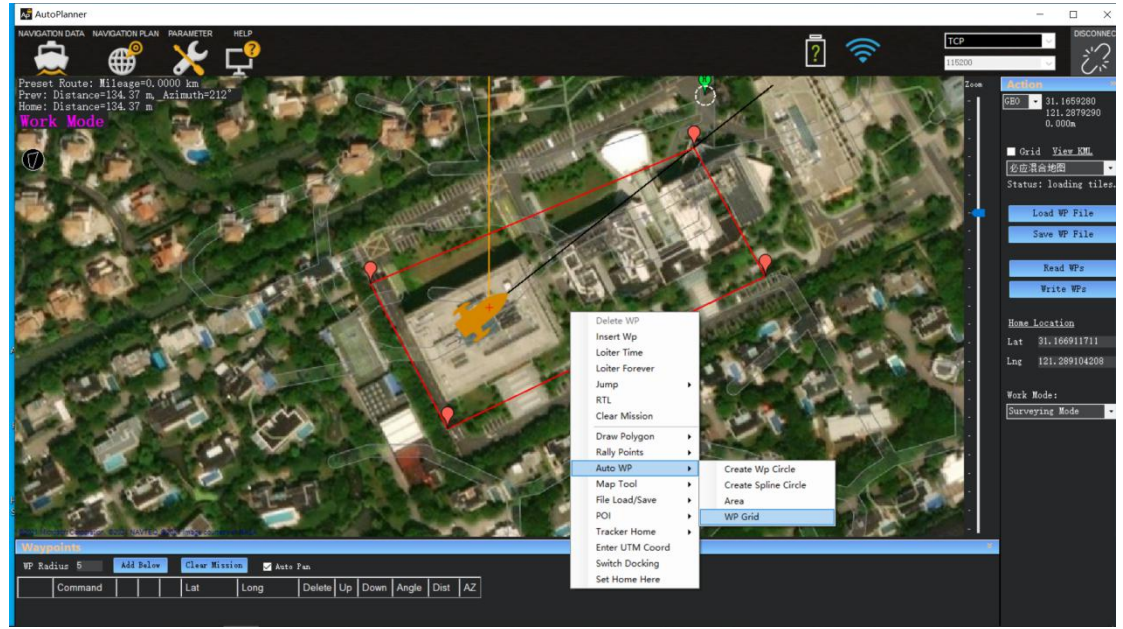

Right click the interface and select **[Auto WP] [WP Grid]**.

Figure 3-7 Set WP Grid

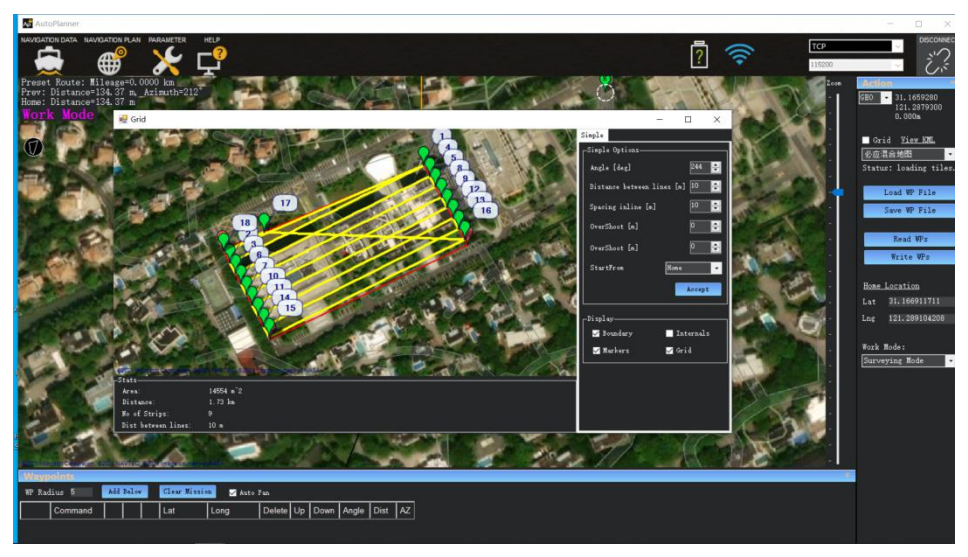

Figure 3-8 Set WP Grid

**[Angle]**: Adjust the angle of the route.

**[Distance between lines]**: The distance between routes.

**[Spacing inline]**: The distance between points on the route, the value set should be greater than the true distance of the route, so as to ensure that there are only two points on a route. **The automatic waypoint spacing here is not the same as the data collection spacing.**

 $(4)$  Write waypoints to boat

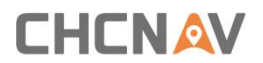

**[Save WP File]**: Save the currently planned route to computer.

**[Load WP File]**: Load the WP file from computer.

**[Read WP File]**: Read the current mission waypoints from boat.

**[Write WP File]**: Write the planned waypoints data to the central control.

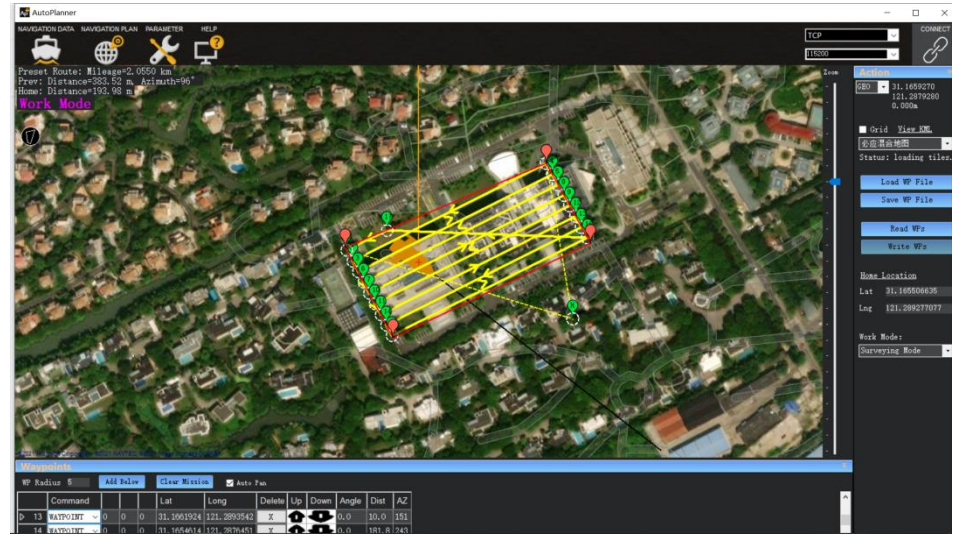

Figure 3-9 Write WP into boat

<span id="page-17-0"></span>3.2.4 Login HD Camera for AP Software

#### a. Click **[Navigation Data][Spread/Shrink Hud and Video][Intranet]**

*Username: admin Password: Admin1234 IP: 192.168.53.64 Port: 8000* b. Click **[Login][Play]**

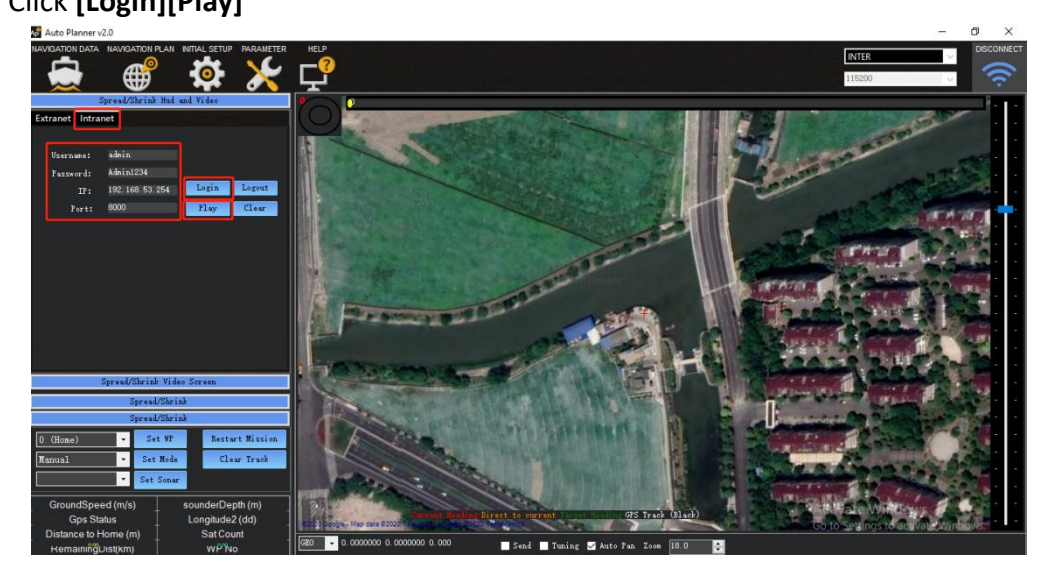

Figure 3-10 Login HD camera

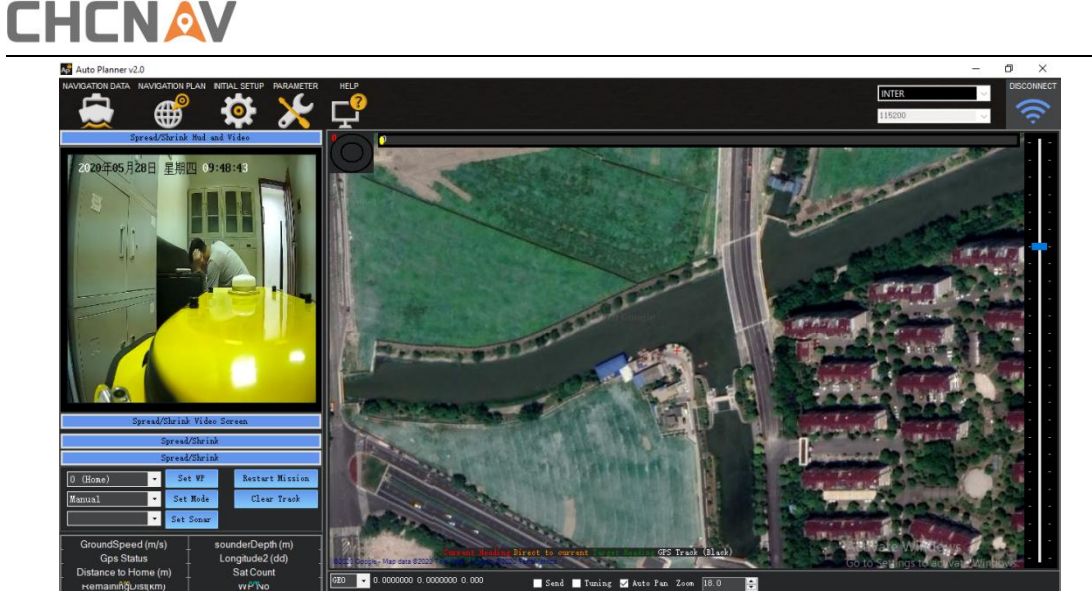

Figure 3-11 Login HD camera

- <span id="page-18-0"></span>3.2.5 Other common functions for AP Software
- 1. Control USV via AP software

Click **[Shrink Remote-Control]**, remotely control USV by dragging the blue dot.

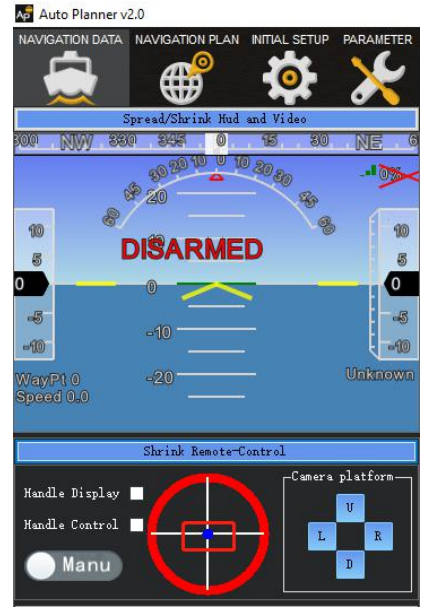

Figure 3-12 Control USV via AP software

2. Useful functions

**[Set WP]**: Set a new waypoint quickly without clicking the navigation plan interface. **[Restart mission]**:back to the first point and start a new mission. **[Clear track]: clear the track line of the interface you have run. [Keep loiter]**:change the state of the boat.

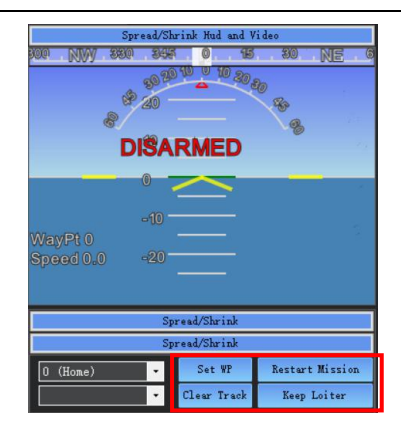

Figure 3-13 Other functions

3. Convenient switch

Now we can turn on the switch when you need in software instead of Web page. shoal: set a shoal depth to ensure your boat's safety.

avoid obstacles: set a distance to ensure your boat will not crash into some objects in water.

low power return: makes you boat return to home point automatically.

lost connection and return: makes you boat return to home point automatically when your boat has lost connection for few times.

| AutoPlanner                                                               |                                                                                              |                                                                                                    |     |                        | $\Box$<br>$\times$ |
|---------------------------------------------------------------------------|----------------------------------------------------------------------------------------------|----------------------------------------------------------------------------------------------------|-----|------------------------|--------------------|
| NAVIGATION DATA NAVIGATION PLAN PARAMETER<br>$\bigoplus$                  | <b>HELP</b>                                                                                  |                                                                                                    | ② l | <b>INTER</b><br>115200 | DISCONNEC<br>恣     |
| <b>Basic Tuning</b><br><b>System Tuning</b><br><b>Full Parameter Tree</b> | $r$ Shoal<br>Switch Status : O Open O Close<br>В.<br>Shoal Depth :<br>-Low Power And Return- | -Avoiding Obstacles<br>Switch Status : 0 Open O Close<br>B.<br>Distance :<br>-Lost Contact And Return- |     |                        |                    |
|                                                                           | Switch Status : O Open O Close                                                               | Switch Status : O Open O Close<br>$\mathbf{H}_{\text{min}}$<br>$LC$ Time : $5$                         |     |                        |                    |
|                                                                           | $r$ Network Bridge-<br>Switch Status : O Open O Close                                        | -Remote Control Pairing-<br>Control status : Disconnect<br>Control pairing :<br>Confirm                |     |                        |                    |
|                                                                           |                                                                                              | Write<br>Refresh                                                                                       |     |                        |                    |
|                                                                           |                                                                                              |                                                                                                    |     |                        |                    |
|                                                                           |                                                                                              |                                                                                                    |     |                        |                    |
|                                                                           |                                                                                              |                                                                                                    |     |                        |                    |

Figure 3-14 Convenient switch

## <span id="page-19-1"></span><span id="page-19-0"></span>3.3 Webpage Setting for GD100

## <span id="page-19-2"></span>3.3.1 Login webpage

connect the wifi of boat Input 192.168.53.254 on the browser

APACHE 3 User Guide (Network Bridge Version) | 2021-02 P ag e | 20

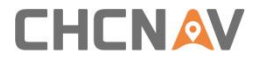

Username: admin Password: Admin1234

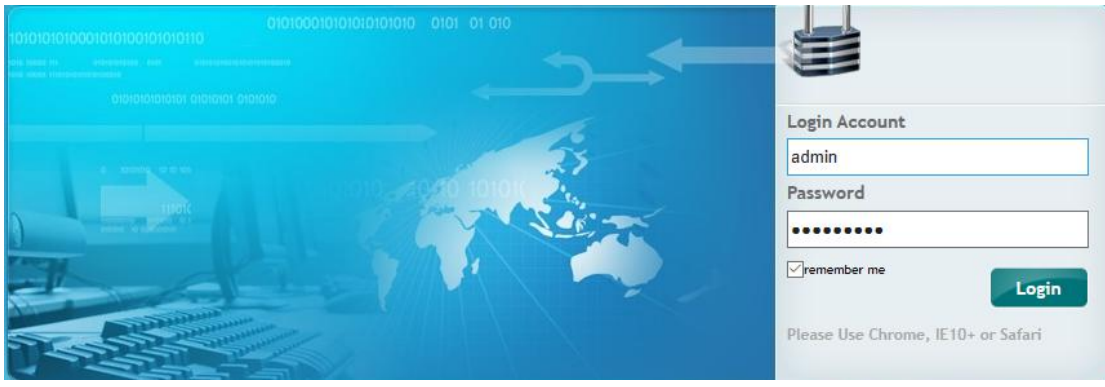

Figure 3-15 login webpage of the GD100

### <span id="page-20-0"></span>3.3.2. Register the receiver

Click **[Firmware][GNSS Registration]**. Send the receiver SN to the dealer or sales branch to obtain the registration code. Enter and apply the correct registration code.

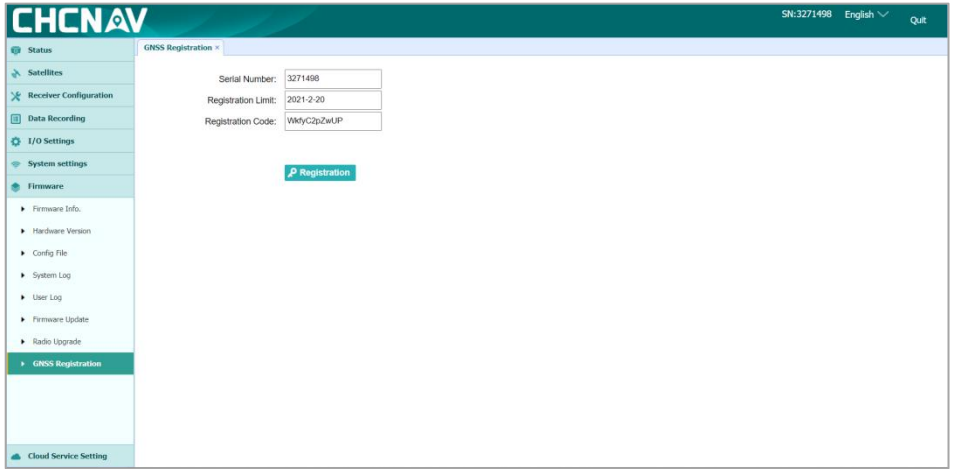

Figure 3-16 Register the receiver

## <span id="page-20-1"></span>3.3.3. Configure the I/O of rover station

There are two kinds of working modes for rover station: 1) CORS mode. 2) Internal radio mode

1. Set CORS mode. Click **[I/O Setting][RTK Client][Connect]**. Select **[Connection Protocol]** as NTRIP protocol, input the CORS parameters. Then click **[Confirm]**.

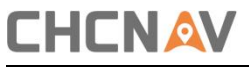

| <b>ET Status</b>              | $I/O$ Settings $\times$                            |                     |                                              |   |                                            |                                       |
|-------------------------------|----------------------------------------------------|---------------------|----------------------------------------------|---|--------------------------------------------|---------------------------------------|
| X Satellites                  | Type                                               | Description         | Output                                       |   | <b>Connection Status</b>                   | Modify                                |
| <b>Receiver Configuration</b> | <b>RTK Client</b><br>1 <sup>o</sup>                | 60 205 8 49 8003    | <b>Section</b>                               |   | Unconnected                                | <b>Connect Disconnected Detail</b>    |
| <b>Data Recording</b>         | 2 TCP/UDP Client1/NTRIP Server1 192 168 53 86 9900 |                     | GPGGA Sitz                                   |   | Logged In                                  | <b>Connect   Disconnected   Detai</b> |
| ○ I/O Settings                | 3 TCP/UDP Client2/NTRIP Server2 192.168 53 66 9901 |                     | <b>GPHDTSHz</b>                              |   | Logged In                                  | <b>Connect Disconnected Detail</b>    |
| > I/O Settings                | 4 TCP/UDP Client3/NTRIP Server3 192.168.3.18.9902  |                     | <b>ORTK Client</b>                           | ø | Unconnected                                | <b>Connect Disconnected Detail</b>    |
|                               | 5 TCP/UDP_Client4/NTRIP Server4 192 168 3 18 9903  |                     | Connection Protocol:<br>NTRIP<br>$\sim$      |   | Unconnected                                | <b>Disconnected</b> Deta<br>Connect   |
|                               | 6 TCP/UDP_Client5/NTRIP Server5 192.168.3.18.9904  |                     | 60.205.8.49<br>Server IP:                    |   | Unconnected                                | Connect Disconnected Detai            |
|                               | 7 TCP/UDP_Client6/NTRIP Server6 192 168.3.18.9905  |                     | 8003<br>Port:                                |   | Unconnected                                | <b>Connect Disconnected Detai</b>     |
|                               | TCP Server/NTRIP Caster1                           | 9901                | RTCM32_GGI $\vee$ $\vee$ Get<br>Mount Point: |   | OFF                                        | Connect<br>Disconnected Detai         |
|                               | TCP Server/NTRIP Caster2<br>$\alpha$               | 9902                | User Name:                                   |   | ON                                         | <b>Connect Disconnected Detai</b>     |
|                               | TCP Server/NTRIP Caster3<br>10 <sub>1</sub>        | 9903                | Password:                                    |   | OFF.                                       | <b>Connect Disconnected Detail</b>    |
|                               | <b>TCP Server/NTRIP Casterd</b><br>11.             | 9906                | $\otimes$ Back<br>$\otimes$ Confirm          |   | OFF                                        | <b>Disconnected</b> Detai<br>Connect  |
|                               | 12<br>Serial Port                                  | 115200              |                                              |   | $\frac{1}{2} \left( \frac{1}{2} \right)^2$ | Settings                              |
|                               | 13<br>Radio                                        | 456 0500MHz         | <b>COLLEGE</b>                               |   | -                                          | Settings                              |
|                               | 14<br>Sounder                                      | normal              | <b>SDDPTMax</b>                              |   | -                                          | Settings                              |
| System settings               | 16<br>External Equipment                           | Water Quality Meter | $\sim$                                       |   | $\sim$                                     | Settings                              |

Figure 3-17 Set CORS mode

2. Set internal radio mode. **[System Setup][Radio Settings]**

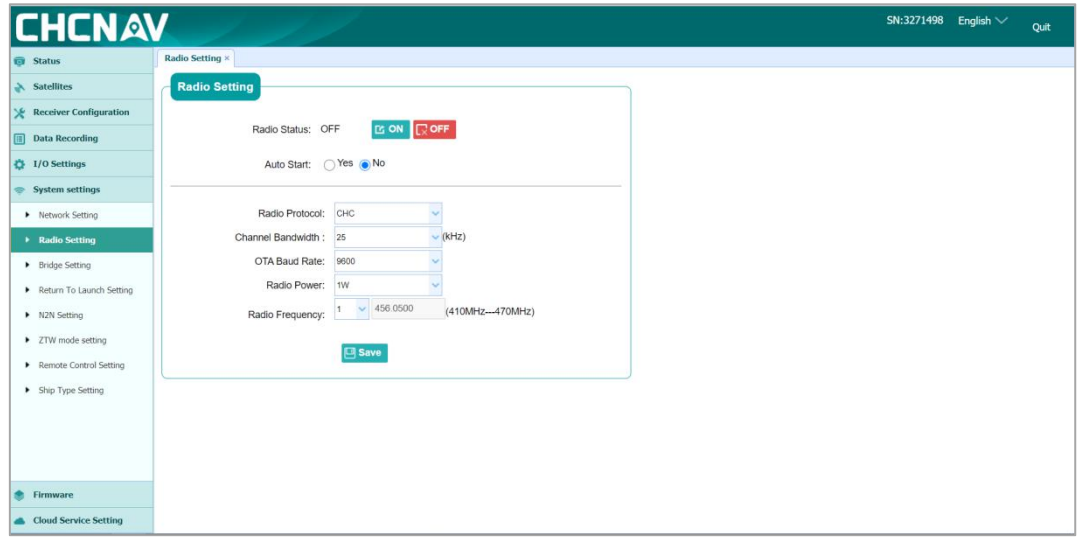

Figure 3-18 Set internal radio mode

#### <span id="page-21-0"></span>3.3.4 System State

#### Click **[Unmanned Ship Status][System State]**

The status of USV, positioning status, battery status, sounder status, etc. can be viewed in this Interface.

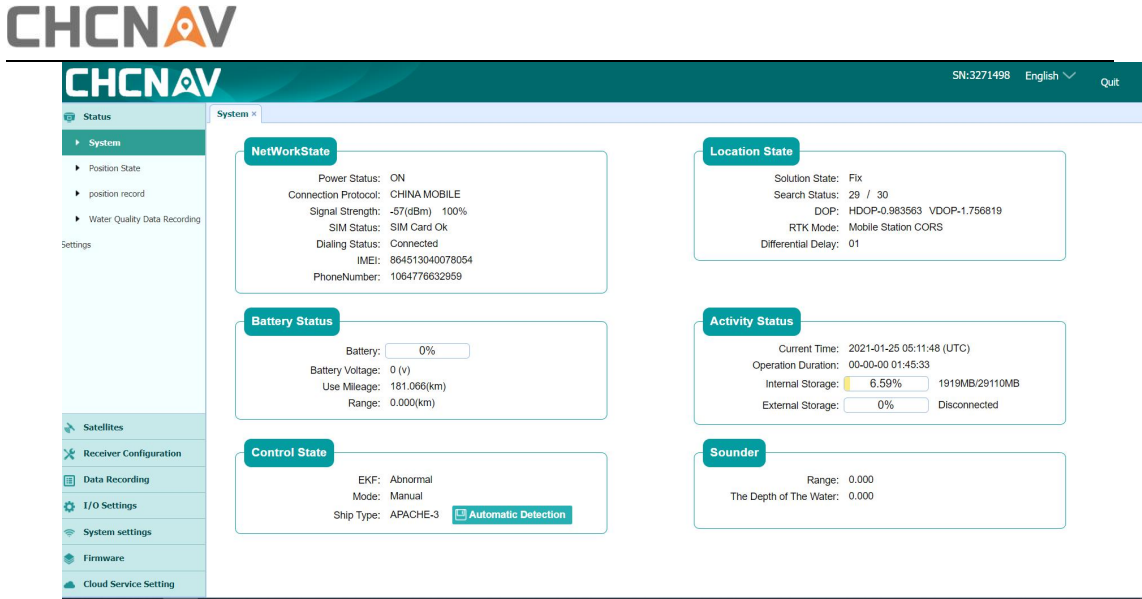

Figure 3-19 System state

### <span id="page-22-0"></span>3.3.5 Firmware upgrade

We have updated the firmware frequently, you can upgrade the control firmware, host firmware and Echo Sounder control firmware when you need.

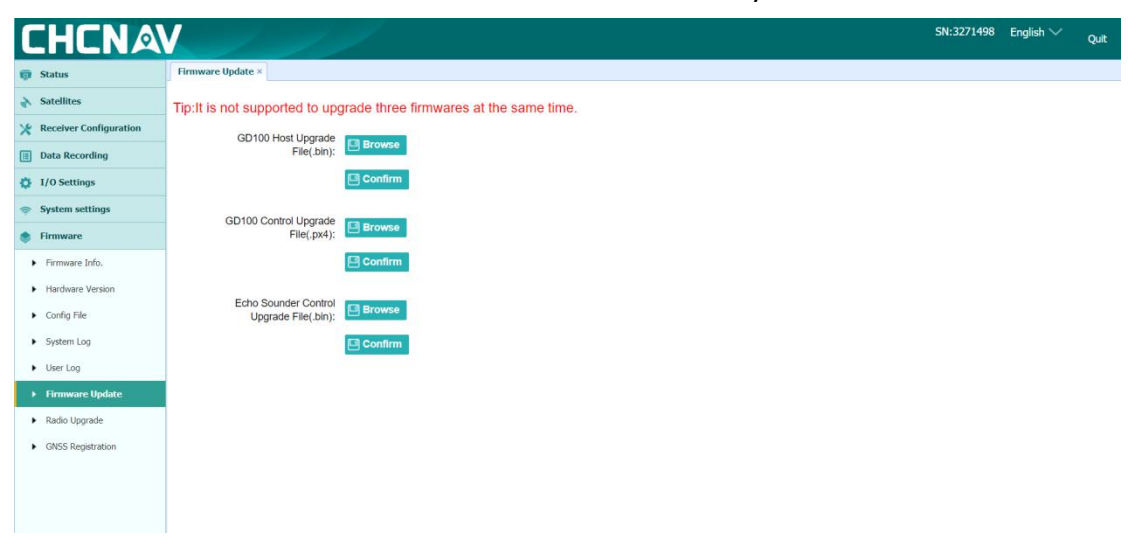

Figure 3-20 Firmware upgrade

## <span id="page-23-0"></span>**3.4 Set Hydrosurvey**

## <span id="page-23-1"></span>3.4.1 New project and connect to the boat

1)Open HydroSurvey 7 , click on [Project] - [New Project].

"Project name"is default and can be renamed if you need. And it also can be saved as a template via clicking [Save coord template]. It is important to input the deviation if you perform the base shift.

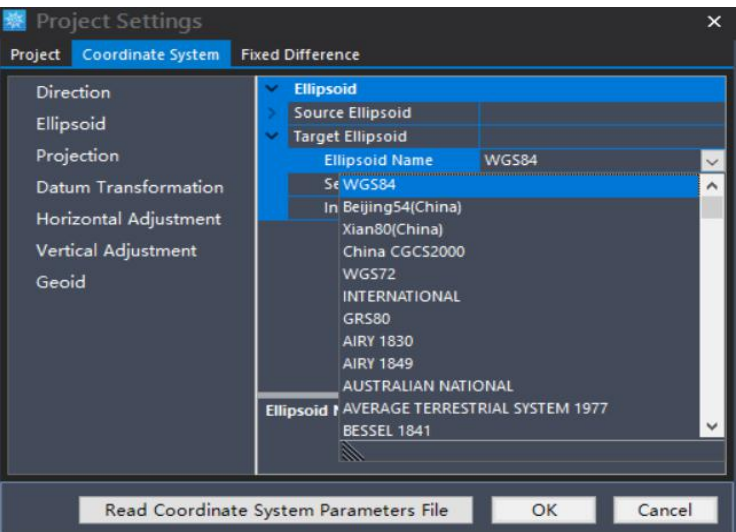

Figure 3-21 Create a new project and set coordinate system

2) click  $\Theta$  to connect the GPS and the sounder after you have connected the boat via AutoPlanner.

3) When you set it up, click  $\left| \frac{d\mathbf{r}}{dt} \right|$  in the menu bar and then all the data are displayed in the left of interface.

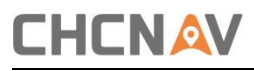

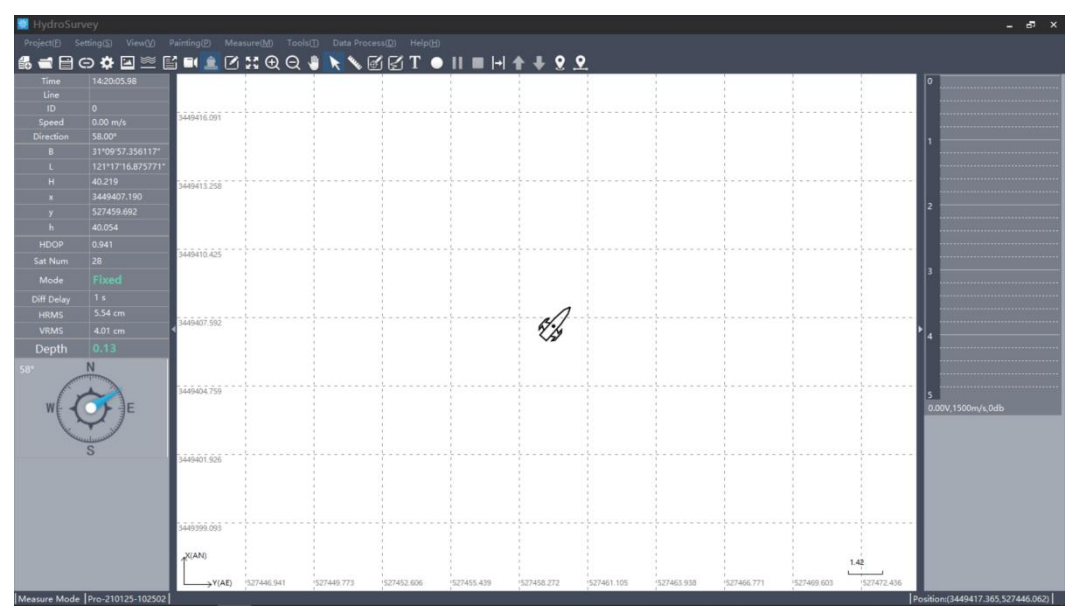

Figure 3-22 Main interface

### <span id="page-24-0"></span>3.4.2 Record control

As shown in the following figure 3-27, click on [Setting] – [Record control]. If [By Distance] is set to 1 M, a point will be recorded for every meter; if [By Time] is set to 1 S, a point will be recorded for every second; if [By Space] is ticked, a point will be recorded once you click the space bar.

In terms of Limitation selection, [Fixed] is recommended when RTK is used and [Float] is recommended when beacon is used.

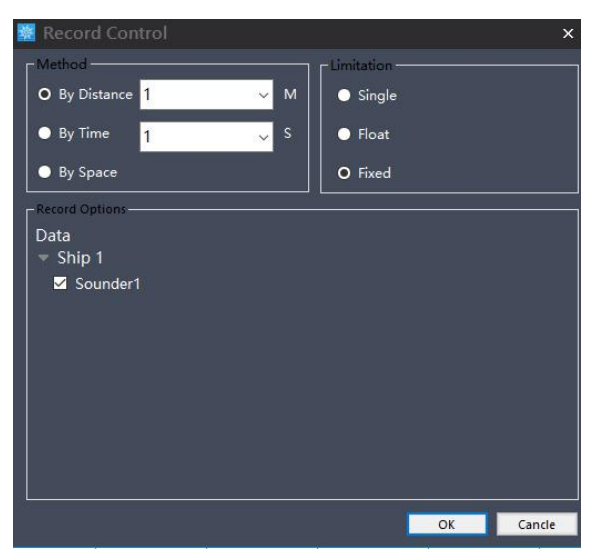

Figure 3-23 Record control

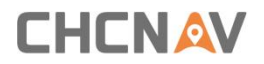

### <span id="page-25-0"></span>3.4.3 start work

When the new projects, parameters, data, settings and other preparations are done well, data can be recorded.

①Choose [measure mode]

2 Toolbar **indicates the start, pause, and stop the record. Meantime,** 

line name could be entered at the beginning of measuring.

③In order to facilitate post processing and prevent massive loss of data in unexpected cases, it is suggested to change a line every 300 or 500 points.

 $(4)$ When the data in the test area is measured, click on [stop] and then to save the project by clicking [Project] – [Save Project] before close the software.

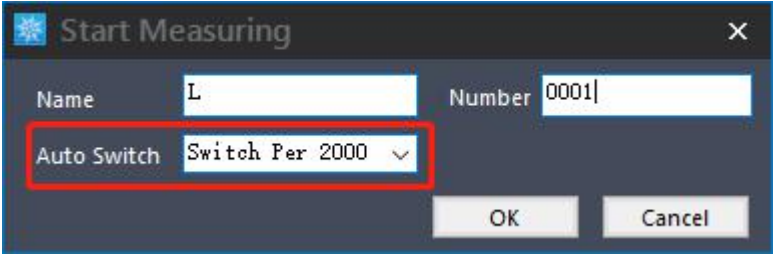

Figure 3-24 Import background map

When the unmanned boat travels to the designated route to be measured, click **[Measure]**  $\rightarrow$  **[Start]** then pop up the setting line information interface. The line name and line number are set by default. The auto switch selects 2000 points for automatic line change.

Click **[Measure]**  $\rightarrow$  **[End]** after the measurement area task is completed **Stop here, you can start you measuring work.**

<span id="page-26-0"></span>3.4.4 Download depth file from boat(skip this step if you need not)

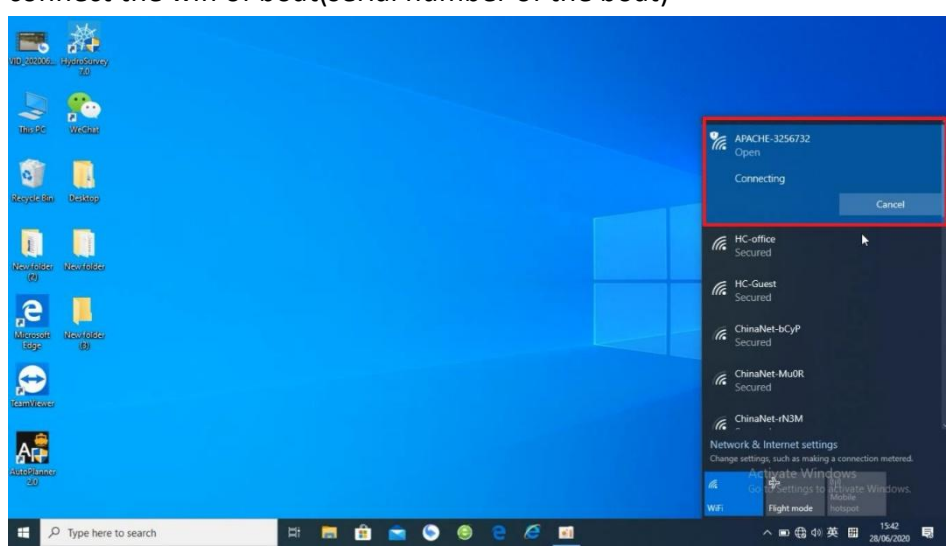

1. connect the wifi of boat(serial number of the boat)

Figure 3-25 Connect wifi

Open a file maybe 'This PC'on your computer, and input IP:ftp://192.168.53.254

| via desido. Elgendensesy<br>70                      | $\blacksquare$ $\blacksquare$ $\blacksquare$ $\blacksquare$ $\blacksquare$ This PC<br>Computer<br>View<br>File                                                                                             | $\Box$<br>$\times$<br>$\sim$<br>$\sim$ 0                                      |
|-----------------------------------------------------|----------------------------------------------------------------------------------------------------|-------------------------------------------------------------------------------|
| <u>a</u><br>this <b>Be</b><br>Wedian                | ₿<br>m<br><b>N</b> System properties<br>Properties Open Rename<br>Open<br>Access Map network Add a network<br>Settings and Manage<br>drive *<br>media -<br>location<br>Location<br>Network<br>÷.<br>$\sim$ | Uninstall or change a program<br>System<br>C Search T.                        |
| ø,<br>A.<br>Steepide Star<br><b>Besking</b>         | ftp://192.168.53.254<br>ftp://192.168.53.254/<br>网格英· sussex<br>视频<br>3D Objects<br><b>OneDrive</b>                                                                                                    | $\mathcal{L}$<br>$\rightarrow$<br>Desktop<br><b>Documents</b><br>程            |
| <b>November</b><br><b>Maurician</b><br>(69)         | <b>This PC</b><br>Downloads<br>3D Objects<br>Desktop<br>Videos<br><b>Documents</b>                                                                                                    | Music<br>Pictures<br><b>Primer</b>                                            |
| e<br>Missocoli<br><b>New folder</b><br>Ridge<br>(B) | Downloads<br>$\vee$ Devices and drives (3)<br>h Music<br>Windows (C:)<br>Pictures<br>Videos<br>290 GB free of 383 GB                                                                                       | 新加卷(E:)<br>New Volume (D:)<br>45.8 GB free of 195 GB<br>332 GB free of 351 GB |
| $\mathbf{t}$<br>TeamViewer                          | Windows (C:)<br>New Volume (D:<br>■ 新加卷 (E:)<br>10 items                                                                                                    | <b>IEE</b>                                                                    |
| AF                                                  |                                                                                                    | <b>Activate Windows</b><br>Go to Settings to activate Windows.                |
| 栅<br>$D$ Type here to search                        | â<br>⊜<br>ņ<br>6<br>$\blacksquare$                                                                                                    | 15:42<br>e<br>ы<br>△■ ● 4 英 图<br>局<br>28/06/2020                              |

Figure 3-26 Input IP address

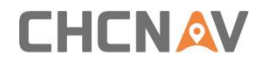

3. Username: admin Password: Admin1234

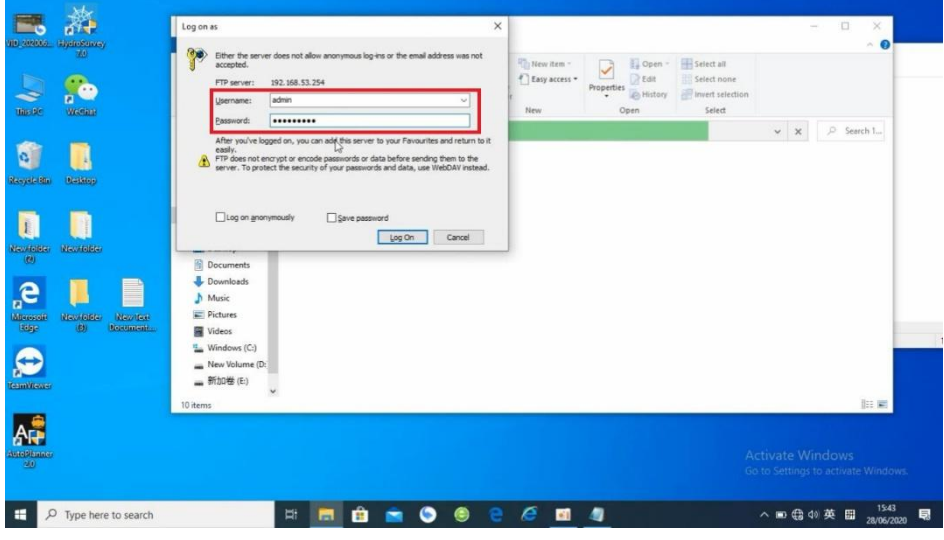

Figure 3-27 Input username and password

4. copy the files from record2 file dep files record the original data. Sd files record the waveform.

| $\overline{v}$ record 2<br>File<br>Share<br>Home                             | View                                                                                                    |                                                                             |                                                                       |                                                               |                                                                      | $\times$<br>$\Box$              |
|------------------------------------------------------------------------------|----------------------------------------------------------------------------------------------------|-----------------------------------------------------------------------------|-----------------------------------------------------------------------|---------------------------------------------------------------|----------------------------------------------------------------------|---------------------------------|
| Pin to Quick Copy<br>Paste<br>access<br>Clipboard                            | $\infty$ Cut<br>x.<br><b>Mill</b> Copy path<br>Move<br>Copy<br>Paste shortcut<br>to<br>$to -$<br>$\ddot{}$<br>Organise | "Thew item<br>E<br>F Easy access -<br>Delete Rename<br>New<br>folder<br>New | Open -<br>$\mathbb{R}$ Edit<br>Properties<br><b>B</b> History<br>Open | Select all<br>Select none<br>Invert selection<br>Select       |                                                                      |                                 |
| $\rightarrow$                                                                | > The Internet > 192.168.53.254 > record 2                                                                             |                                                                             |                                                                       |                                                               |                                                                      | P Search t<br>$\circ$<br>$\vee$ |
| <b>x</b> Quick access<br>Desktop<br>Downloads                                | $\vee$ Earlier this week (4)<br>L0006_2020-06-23-14-13-34.dep                                                          | L0005_2020-06-23-12-09-24.dep                                               |                                                                       | L0004_2020-06-23-11-42-36.dep                                 | L0003_2020-06-23-10-31-30.dep                                        |                                 |
| Documents<br>Pictures<br>×.<br>Debug-金沙 /<br>This PC<br>$\overrightarrow{A}$ | $\times$ Last week (16)<br>Sor<br>L0009_2020-06-17-12-46-52.sd                                                         | L0009_2020-06-17-12-46-52.dep                                               |                                                                       | L0008_2020-06-17-12-12-24.dep                                 | 503<br>L0007_2020-06-17-11-57-16.sd                                  |                                 |
| 0621未报销<br>New folder (2)<br>网桥英文版说明<br>视频                                   | L0007_2020-06-17-11-57-16.dep<br>Sor<br>L0006 2020-06-17-15-19-19.sd                                                   | L0007_2020-06-17-10-51-24.dep<br>L0006 2020-06-17-15-19-19.dep              | 503                                                                   | L0007_2020-06-17-09-01-23.sd<br>L0006 2020-06-17-11-44-00.dep | L0007_2020-06-17-09-01-23.dep<br>533<br>L0006 2020-06-17-10-30-28.sd |                                 |
| <b>C</b> OneDrive<br>This PC                                                 | L0006_2020-06-17-10-30-28.dep                                                                                          | SOS<br>L0006_2020-06-17-07-53-19.sd                                         |                                                                       | L0006_2020-06-17-07-53-19.dep                                 | L0001 2000 AC 46.44.56.44.4<br>Open<br>Copy To Folder                |                                 |
| 3D Objects<br>Desktop<br>Documents                                           | $\vee$ Last month (31)<br>Sep<br>L0009_2020-05-29-17-13-11.sd                                                          | L0009_2020-05-29-17-13-11.dep                                               | 黎                                                                     | L0008 2020-05-29-17-05-27.sd                                  | <b>Zopy</b><br>L0008.2<br>roste                                      |                                 |
| Downloads<br>h Music<br>Pictures                                             | Solo<br>L0007 2020-05-29-17-02-41.sd                                                                                   | L0007 2020-05-29-17-02-41.dep                                               | 豁                                                                     | L0006 2020-05-29-21-57-52.sd                                  | Delete<br>L0006 2<br>Rename<br><b>Properties</b>                     | e Windows                       |
| Wideos<br><b>H.</b> Mindman (C)<br>16 items selected<br>51 items             | L0006_2020-05-24-00-49-30.dep                                                                                          | 2022<br>L0005_2020-05-29-20-54-52.sd                                        |                                                                       | L0005_2020-05-29-20-54-52.dep                                 | L0005_2020-05-24-00-34-28.deg <sub>s</sub> to activate Windows.      | 胜量                              |
| ÷<br>₽<br>Type here to search                                                |                                                                                                    | Ħ<br>曲<br><b>PRI</b>                                                        | 阐                                                                     | e<br>$\bullet$<br>л                                           | △ 回 6 10 中                                                           | 15:43<br>巨<br>圖<br>28/06/2020   |

Figure 3-28 Copy files from record2

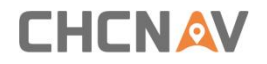

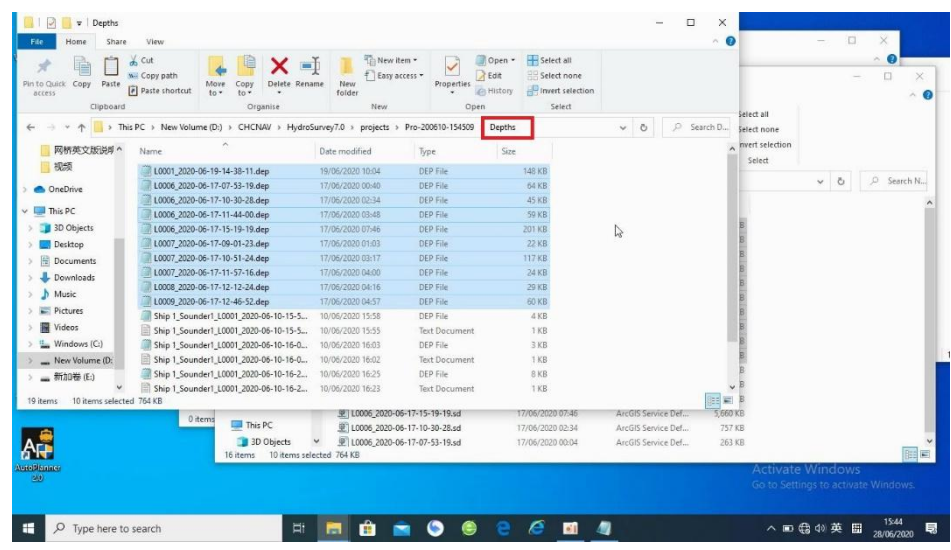

#### 5. process the dep files via Hydrosurvey

Figure 3-36 Copy dep files to project of Hydrosurvey

| Pin to Quick Copy Paste<br>access.<br>Clipboard | Move<br>Delete Rename<br>[#] Paste shortcut<br>to<br>$to -1$<br>Organise | New<br>folder<br>New | <b>Properties</b><br><b>C</b> History<br>Open | Invert selection<br>Select |                                        | ttion |       |            |
|-------------------------------------------------|--------------------------------------------------------------------------|----------------------|-----------------------------------------------|----------------------------|----------------------------------------|-------|-------|------------|
|                                                 | > This PC > New Volume (D:) > CHCNAV > HydroSurvey7.0 >                  | projects >           | Pro-200610-154509                             | RawData                    | P Search R.<br>$\circ$<br>$\checkmark$ |       |       |            |
| 网桥英文版说明。                                        | Name                                                                     | Date modified        | Type.                                         | Size                       |                                        |       | $v$ & | D Search 1 |
| 视频                                              | E L0006_2020-06-17-07-53-19.sd                                           | 17/06/2020 00:04     | ArcGIS Service Def                            | 263 KB                     |                                        |       |       |            |
| <b>OneDrive</b>                                 | L0006 2020-06-17-10-30-28.sd                                             | 17/06/2020 02:34     | ArcGIS Service Def                            | 757 KB                     |                                        |       |       |            |
|                                                 | L0006_2020-06-17-15-19-19.sd                                             | 17/06/2020 07:46     | ArcGIS Service Def                            | 5,660 KB                   |                                        |       |       |            |
| This PC                                         | L0007_2020-06-17-09-01-23.sd                                             | 17/06/2020 01:04     | ArcGIS Service Def                            | 822 KB                     |                                        |       |       |            |
| 3D Objects                                      | L0007_2020-06-17-11-57-16.sd                                             | 17/06/2020 03:57     | ArcGIS Service Def                            | OKB                        |                                        |       |       |            |
| Desktop                                         | L0009 2020-06-17-12-46-52.sd                                             | 17/06/2020 04:46     | ArcGIS Service Def                            | OKB                        |                                        |       |       |            |
| Documents                                       | 图 Ship 1_Sounder1_L0001_2020-06-10-15-5                                  | 10/06/2020 15:58     | ArcGIS Service Def                            | 443 KB                     |                                        |       |       |            |
| Downloads                                       | E Ship 1 Sounder1 L0001 2020-06-10-16-0                                  | 10/06/2020 16:03     | ArcGIS Service Def                            | 178 KB                     |                                        |       |       |            |
| h Music                                         | Ship 1 Sounder1 L0001 2020-06-10-16-2                                    | 10/06/2020 16:25     | ArcGIS Service Def                            | 322 KB                     |                                        |       |       |            |
| Pictures                                        | Ship 1_Sounder1_L0002_2020-06-10-16-2                                    | 10/06/2020 16:35     | ArcGIS Service Def                            | 1.052 KB                   |                                        |       |       |            |
| <b>图</b> Videos                                 |                                                                          |                      |                                               |                            |                                        |       |       |            |
| Windows (C:)                                    |                                                                          |                      |                                               |                            |                                        |       |       |            |
|                                                 |                                                                          |                      |                                               |                            |                                        |       |       |            |
| - New Volume (D:                                |                                                                          |                      |                                               |                            |                                        |       |       |            |
| ■ 新加卷 (E:)                                      |                                                                          |                      |                                               |                            |                                        |       |       |            |
| 6 items selected 7.32 MB<br>10 items            |                                                                          |                      |                                               |                            |                                        | 阻固    |       |            |
|                                                 | 0 items                                                                  |                      |                                               |                            |                                        |       |       | 旧画         |
|                                                 |                                                                          |                      |                                               |                            |                                        |       |       |            |
|                                                 |                                                                          |                      |                                               |                            |                                        |       |       |            |
|                                                 |                                                                          |                      |                                               |                            |                                        |       |       |            |

Figure 3-33 Copy sd files to project of Hydrosurvey

## <span id="page-29-0"></span>**4 Data Processing**

### <span id="page-29-1"></span>4.1 Water depth sampling

Water depth sampling is a process that correct the depth data and handle the wrong depth data. We will get a htt file including all data that can be select in the data export section after sampling. This process will be divided into four steps.

#### 1.Correct the depth via sound velocity correction

tick [All], select [Correct] to get the edit interface.

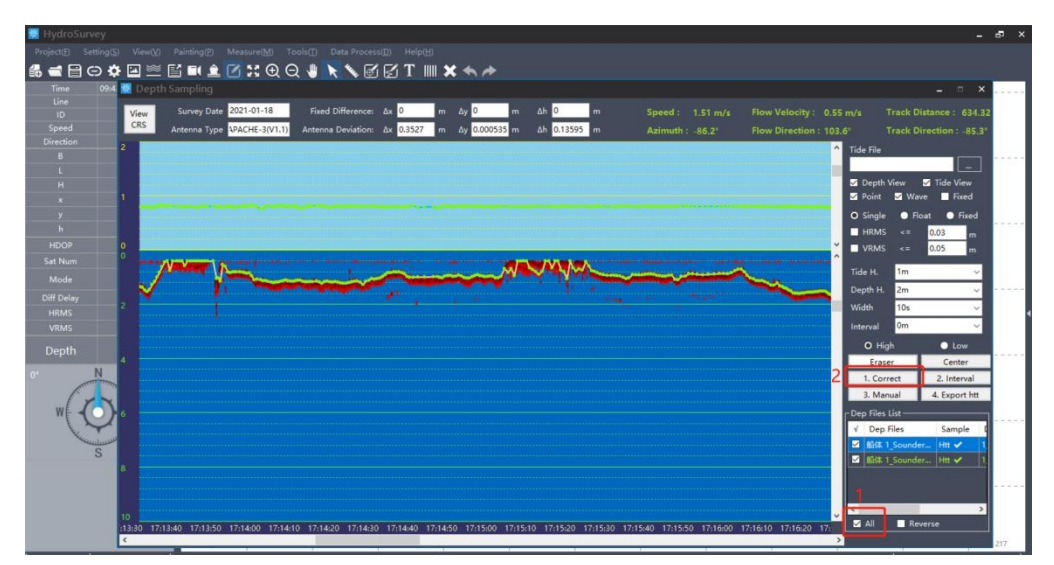

Figure 4-1 Main interface

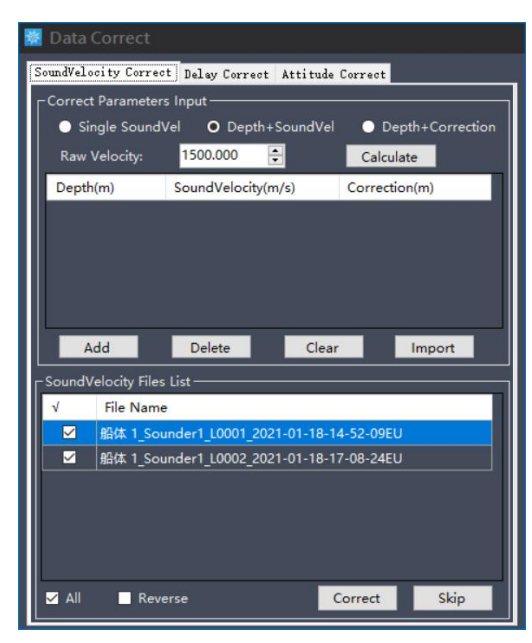

Figure 4-2 Sound velocity correction

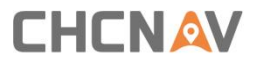

As the figure 4-2 shows, there are three ways to correct the sound velocity: Single Sound velocity, Depth +Sound velocity, Depth+ Correction. Take the second method as an example

 $(1)$  Import the sound velocity file via clicking [Import] button, the format should be as follows:

| Sound velocity file.txt - Notepad |  |                |         | $\times$ |
|-----------------------------------|--|----------------|---------|----------|
| File Edit Format View Help        |  |                |         |          |
| 0.5,1490                          |  |                |         |          |
| 1,1480                            |  |                |         |          |
| 1.5,1475                          |  |                |         |          |
| 2,1470                            |  |                |         |          |
| 2.5,1465                          |  |                |         |          |
| 3,1462                            |  |                |         |          |
| 2.5,1464                          |  |                |         |          |
| 2,1478                            |  |                |         |          |
| 1.5,1475                          |  |                |         |          |
| 1,1474                            |  |                |         |          |
| 0.5,1490                          |  |                |         |          |
|                                   |  |                |         |          |
| €                                 |  |                |         |          |
| Ln 1, Col 100%                    |  | Windows (CRLF) | $UTF-8$ |          |

Figure 4-3 Sound velocity file

The first column is depth, and the second one is the sound velocity.

(2) the imported sound velocity will be shown in the list.

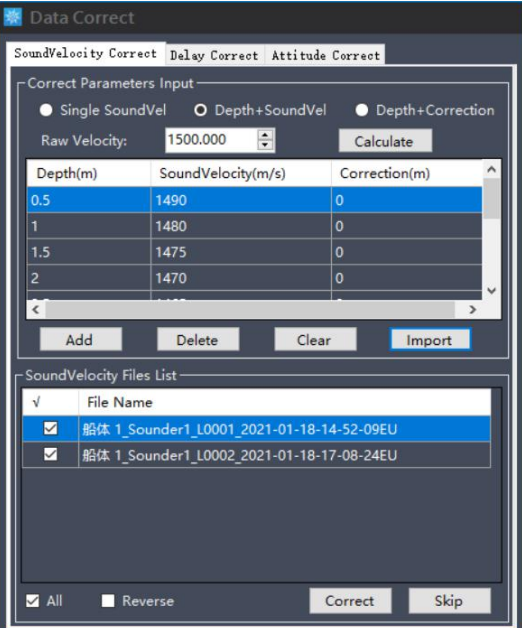

Figure 4-3 Imported sound velocity file

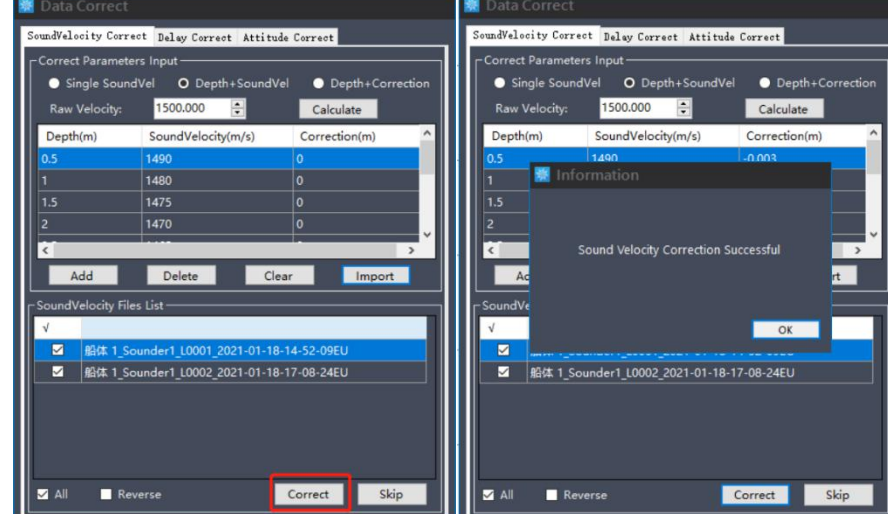

(3) Calculate correction and apply it to all raw data.<br>Click [Correct] button, then it will pop up successfully applying information

Figure 4-4 Apply sound velocity file

(4) Skip Delay correct and attitude correct

The delay correct is the correction for GPS and depth transmission delay. The impact of time delay on bathymetric data can be reduced. The time delay value for the whole system is a fixed. Enter a known time delay value or calculate it via a special method if necessary. Hydrosurvey also support adjust the beam angle to recalculate depth. For more detail, please directly contact with technical support engineer of CHC.

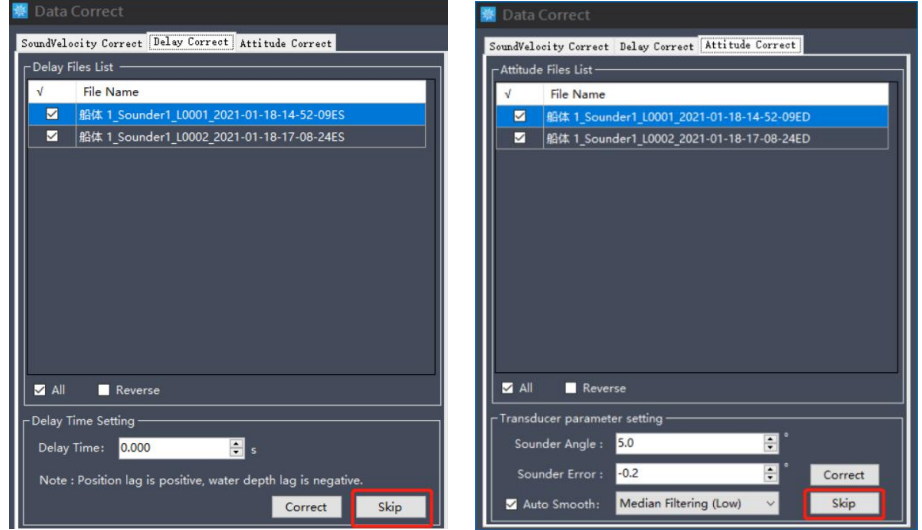

Figure 4-5 Skip delay correct and attitude correct

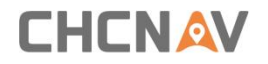

#### 2. Handle the depth data

Double click a depth file in the depth file list.

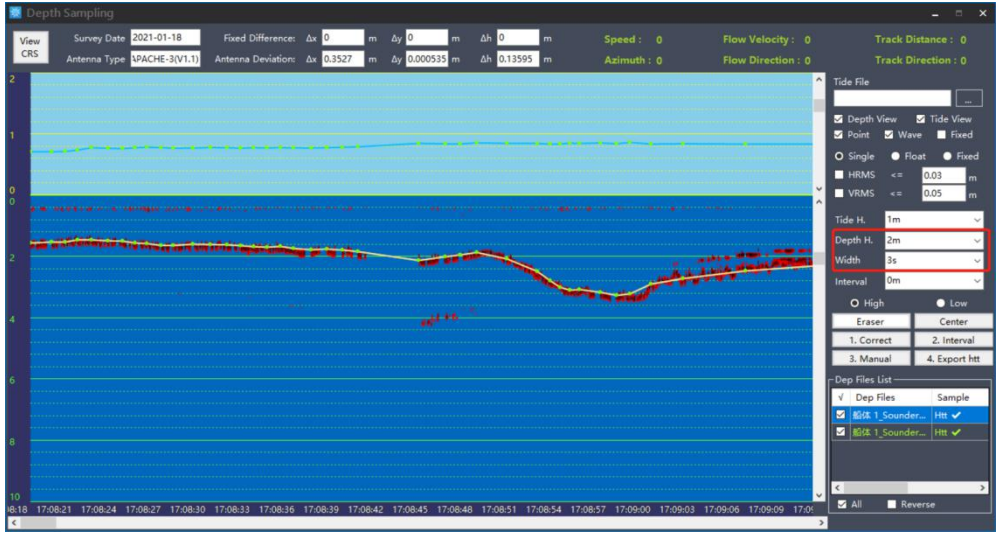

Figure 4-6 Depth sampling interface

As the figure 4-6 shows, the green line on the top of main interface shows the elevation of surface of water and fixed state (yellow represent floating and red represent a single point), the main interface can be changed by adjusting the [Depth H]and [Width]. the green line displayed on the bottom interface shows depth, the red line is simulative echo signal. If these two match well, the depth can be trust and accurate. If not, just select the wrong depth points, then click[Eraser] to delete the points. It is suggested that the dep files should be handled in turns.

#### 3. Select a proper[Interval]

Choose a interval for exporting the data. Select a value in the [interval] setting, then click [2.Interval]

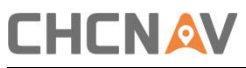

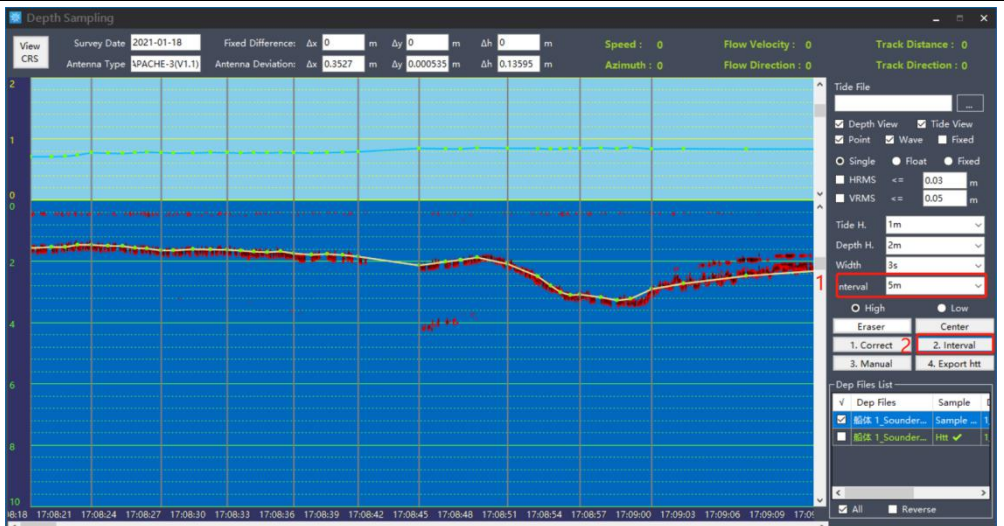

Figure 4-7 Interval setting

4. You also can change the interval via clicking [Manual] button.

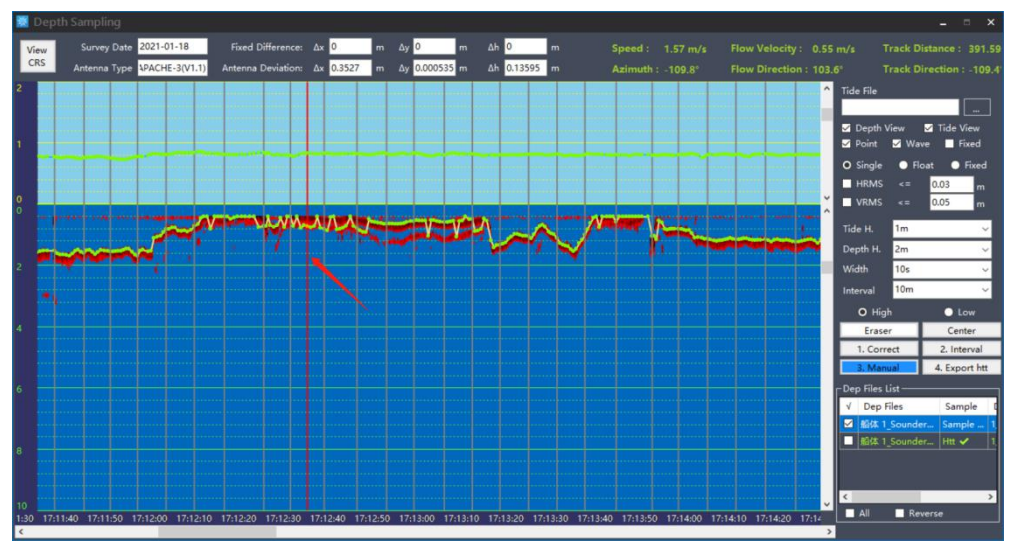

Figure 4-8 Manually change interval

5. Click [4.Export htt]

When the interval setting is complete, click [4.Export htt] to save htt files

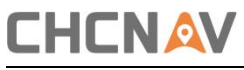

|             | Depth Sampling                                                                                                    |                                                                                |              |                                            |                                                |                        |                                              | $\times$<br>▀                                                                                               |
|-------------|----------------------------------------------------------------------------------------------------|--------------------------------------------------------------------------------|--------------|--------------------------------------------|------------------------------------------------|------------------------|----------------------------------------------|----------------------------------------------------------------------------------------------------|
| View<br>CRS | Survey Date 2021-01-18<br>Antenna Type APACHE-3(V1.1)                                                                                                    | Fixed Difference: $\Delta x$ 0<br>Antenna Deviation: Δx 0.3527 m Δy 0.000535 m | $m \Delta y$ | $Ah$ <sup>0</sup><br>m                     | $\mathsf{m}$<br>Δh 0.13595 m                   | Speed: 0<br>Azimuth: 0 | Flow Velocity: 0<br><b>Flow Direction: 0</b> | <b>Track Distance: 0</b><br><b>Track Direction: 0</b>                                                       |
|             |                                                                                                    |                                                                                |              |                                            |                                                |                        | $\sim$ Tide File                             | $\sim$<br>Depth View<br>Tide View<br>Point<br><b>Mave</b><br>Fixed<br>O Single<br><b>•</b> Float<br>• Fixed |
| 10<br>۱o    |                                                                                                    |                                                                                |              | Information                                |                                                |                        |                                              | <b>HRMS</b><br>$\leq$<br>0.03<br>m<br><b>VRMS</b><br>0.05<br>$\leq$<br>m<br>1 <sub>m</sub><br>Tide H.       |
|             |                                                                                                    |                                                                                |              | <b>Create Success</b><br>34033\Depths\HTT\ | D:\CHCNAV\HydroSurvey7.0\projects\Pro-210118-1 |                        |                                              | Depth H.<br>2m<br>Width<br>3s<br><sub>5m</sub><br>Interval<br>O High<br>$\bullet$ Low                       |
|             |                                                                                                    |                                                                                |              |                                            | OK                                             |                        |                                              | Eraser<br>Center<br>2. Interval<br>1. Correct<br>3. Manual<br>4. Export htt                                 |
| 6<br>8      |                                                                                                    |                                                                                |              |                                            |                                                |                        |                                              | -Dep Files List-<br>$\sqrt{ }$ Dep Files<br>Sample<br>■ 船体 1 Sour der Htt V<br>■ 船体 1_Seunder Htt V         |
| 10<br>6.    | 14:53:09 14:53:12 14:53:15 14:53:18 14:53:21 14:53:24 14:53:27 14:53:30 14:53:30 14:53:36 14:53:39 14:53:42 14:53:42 14:53:48 14:53:51 14:53:54 14:53:57 14:54:00 |                                                                                |              |                                            |                                                |                        | $\leq$                                       | $2$ All<br>Reverse                                                                                          |

Figure 4-9 Export htt files

### <span id="page-34-0"></span>4.2 Data export

Click on [Data processing] – [Data Export], Select the Htt files and choose a file type, there are some default format for option, and the format also can be modified via [Customer]. At last export data to desktop via clicking [ Export].

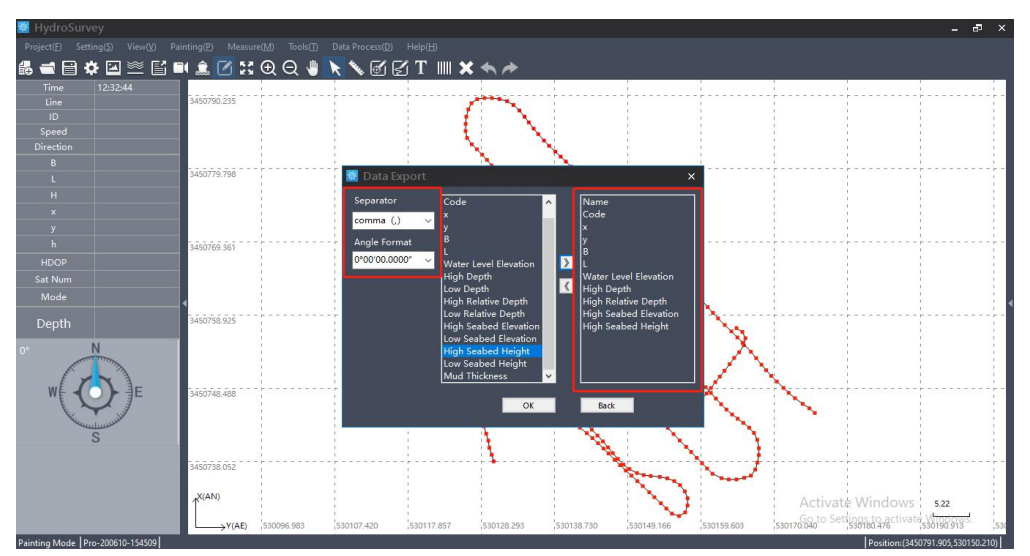

Figure 4-10 Customer the format

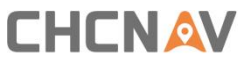

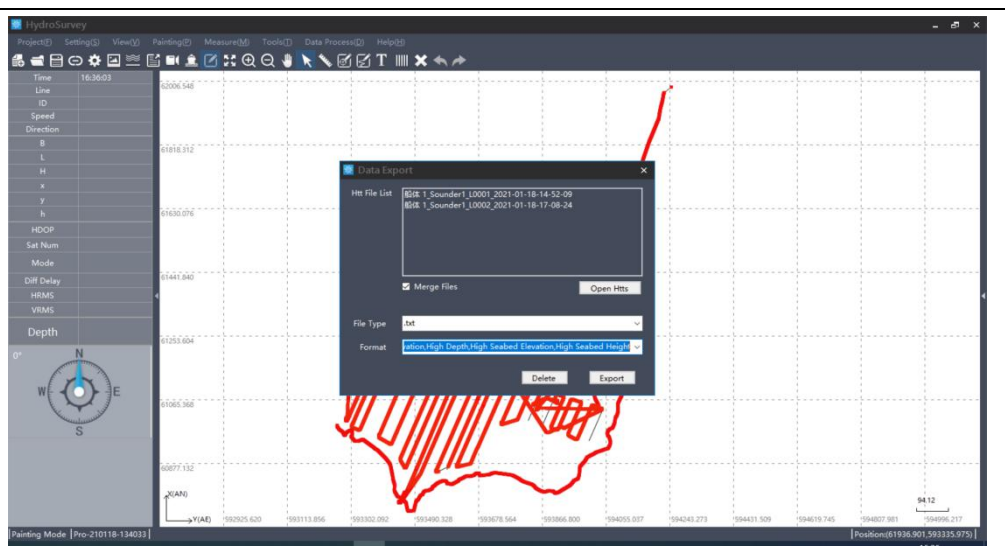

Figure 4-11 Data export

Select the [Save Path] and click on [Export], the final result will be acquired.

#### 1) FCC 15.19

This device complies with part 15 of the FCC Rules. Operation is subject to the following two conditions:

(1) This device may not cause harmful interference, and (2) this device must accept any interference received, including interference that may cause undesired operation.

#### $2) FCC 15.21$

Warning: Changes or modifications to this unit not expressly approved by the part responsible for compliance could void the user's authority to operate the equipment.

#### 3) FCC 15.105

For a Class B digital device or peripheral, the instructions furnished the user shall include the following or similar statement, placed in a prominent location in the text of the manual:

Note: This equipment has been tested and found to comply with the limits for a Class B digital device, pursuant to part 15 of the FCC Rules. These limits are designed to provide reasonable protection against harmful interference in a residential installation. This equipment generates, uses and can radiate radio frequency energy and, if not installed and used in accordance with the instructions, may cause harmful interference to radio communications. However, there is no guarantee that interference will not occur in a particular installation. If this equipment does cause harmful interference to radio or television reception, which can be determined by turning the equipment off and on, the user is encouraged to try to correct the interference by one or more of the following measures:

—Reorient or relocate the receiving antenna.

—Increase the separation between the equipment and receiver.

—Connect the equipment into an outlet on a circuit different from that to which the receiver is connected.

—Consult the dealer or an experienced radio/TV technician for help.

#### 4)FCC RF Exposure- portable

This equipment complies with FCC radiation exposure limits set forth for an uncontrolled environment.

This equipment should be installed and operated with minimum distance 20cm between the radiator & your body.

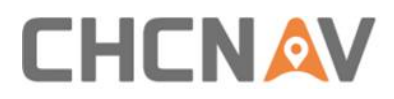

### **CHC Navigation**

Building D, NO. 599 Gaojing Road, Qingpu District, 201702 Shanghai, China

Tel: +86 21 542 60 273 | Fax: +86 21 649 50 963

Email: [sales@chcnav.com](mailto:sales@chcnav.com) | [support@chcnav.com](mailto:support@chcnav.com) Skype:

chcnav\_support

Website: [www.chcnav.com](http://www.chcnav.com/)